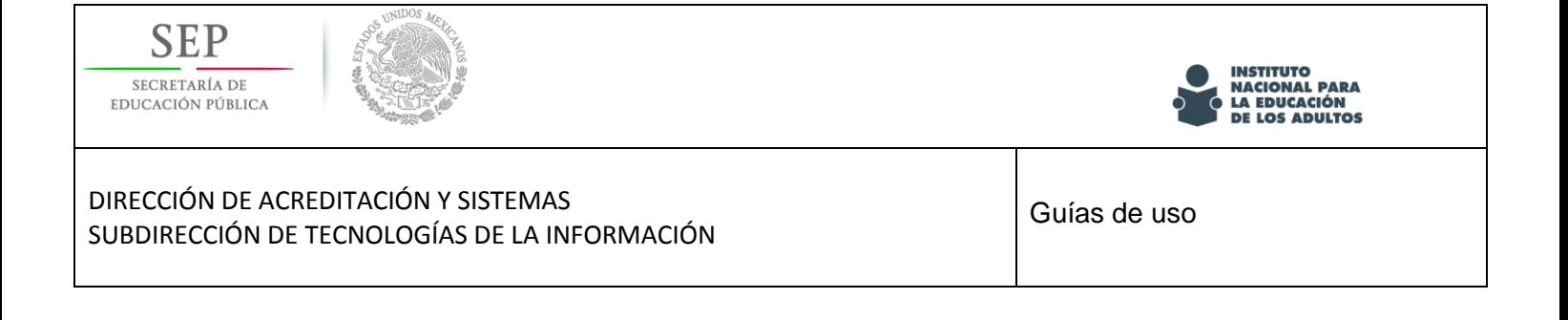

# **Programa especial de certificación**

# *Sistema de gestión y aplicación de exámenes aleatorios (SIGA)*

Guía de uso

*Marzo 2016*

Versión 1.23

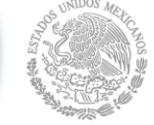

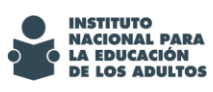

# DIRECCIÓN DE ACREDITACIÓN Y SISTEMAS SUBDIRECCIÓN DE TECNOLOGÍAS DE LA INFORMACIÓN

Guías de uso SIGA

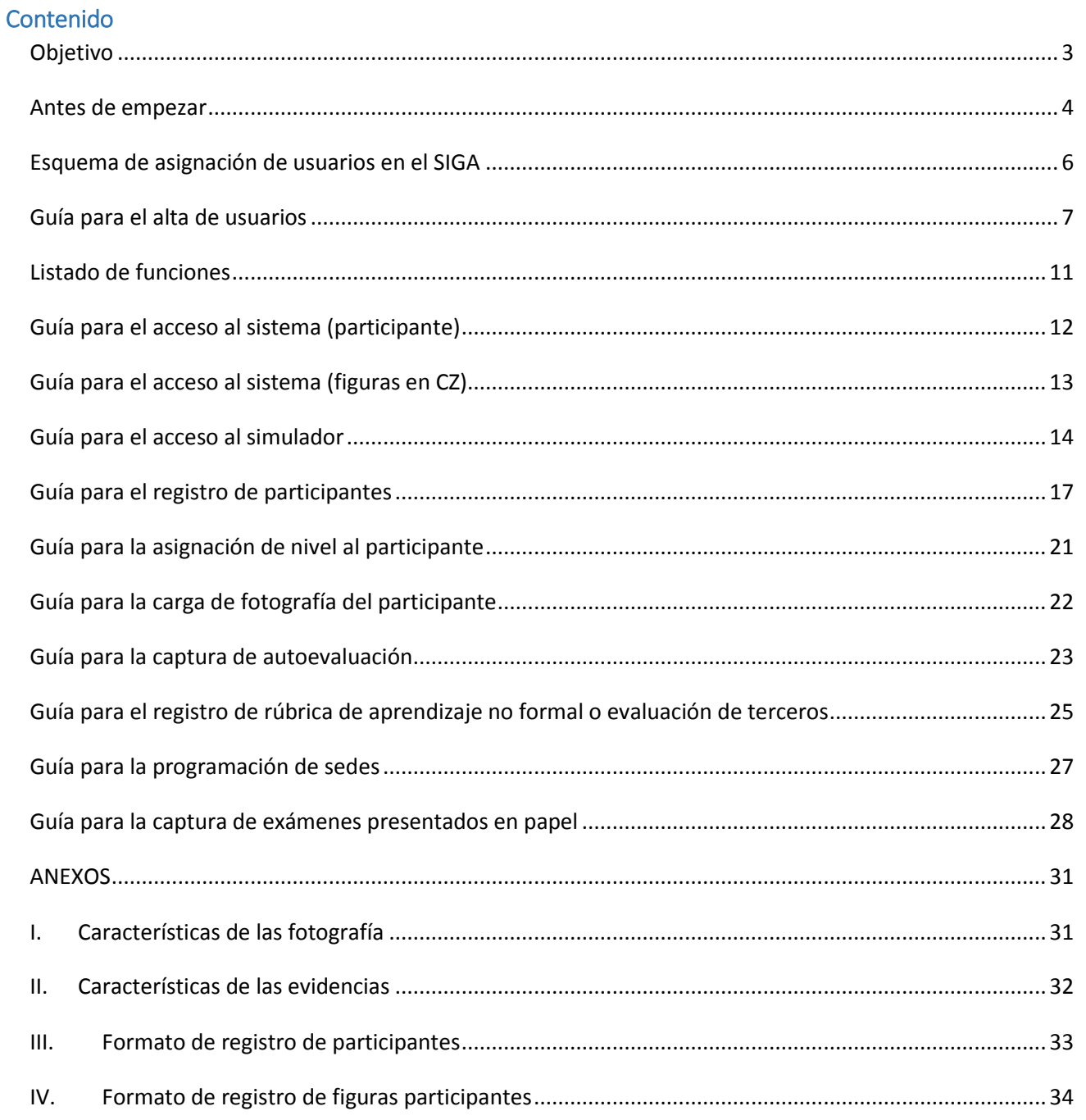

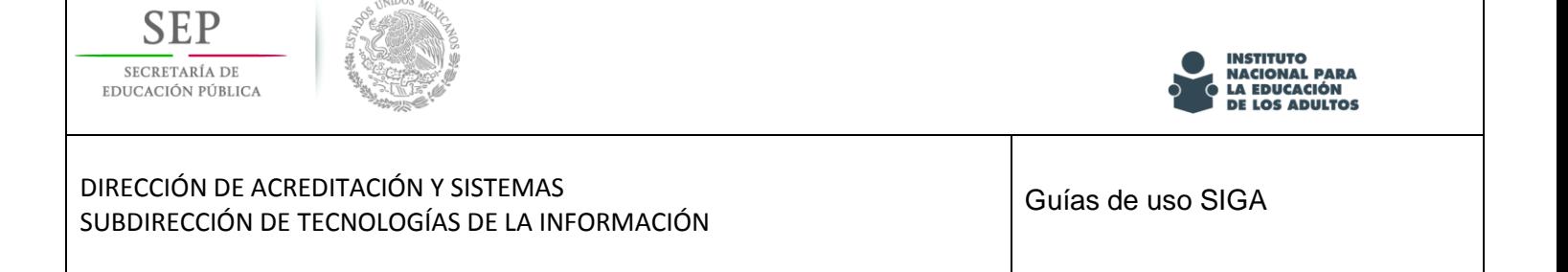

# <span id="page-2-0"></span>**Objetivo**

Este es un material que te apoyará en tu participación en el Programa Especial de Certificación, en el encontrarás guías que te ayudaran a realizar las actividades que te sean encomendadas dentro del sistema SIGA como apoyo en la operación.

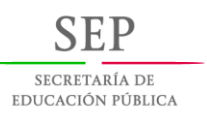

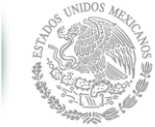

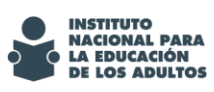

# <span id="page-3-0"></span>**Antes de empezar**

La siguiente, es información que debes conocer antes de empezar a usar el sistema SIGA.

# **¿Qué es el PEC?**

Es el **Programa Especial de Certificación**, su objetivo es reconocer y en su caso, acreditar y certificar los conocimientos adquiridos a lo largo de la vida o por experiencia laboral de las personas adultas en situación de rezago educativo en primaria y secundaria.

# **¿Quiénes son candidatos a participar en el PEC?**

Pueden participar las personas de quince años o más, que quieran certificar su educación básica.

# **¿Cómo se evalúa en el PEC?**

Para certificarse por PEC, es necesario presentar un examen de conocimientos básicos y llenar las rúbricas de autoevaluación y de aprendizaje no formal o evaluación de terceros; la combinación de estos elementos determina si un participante puede obtener su certificado.

## **¿Qué son las rúbricas?**

Son los formatos que desglosan los niveles de desempeño de los participantes en un aspecto determinado con criterios específicos sobre su rendimiento. En el PEC son necesarias dos rúbricas, la "Rúbrica de autoevaluación" y se complementa con la "Rúbrica de aprendizaje no formal" o la "Rúbrica de evaluación de terceros".

# **¿Qué pasa si un participante no aprueba el examen diagnóstico?**

Si un participante no aprueba el examen, el SIGA le aconsejará sobre materiales de apoyo en los que puede estudiar para presentar nuevamente su examen diagnóstico. Es importante aclarar que el participante solo puede presentar su examen diagnóstico dos veces.

## **¿Qué es el SIGA?**

Es el **Sistema de Gestión y Aplicación de exámenes aleatorios**, es un sistema informático que apoyará la operación del PEC en las tareas de registro de datos, carga de documentos y presentación de exámenes de los candidatos a certificarse mediante el PEC. Para ingresar al SIGA, será necesario contar con un usuario.

## **¿Qué es un usuario?**

Dentro del SIGA, un usuario es una persona que puede ingresar al sistema usando una cuenta de acceso (correo electrónico y contraseña).

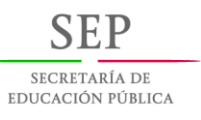

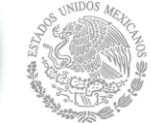

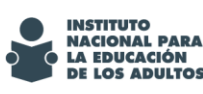

# **¿Quiénes pueden ser usuarios del SIGA?**

Figuras operativas y personas mayores de 15 años que participan en el PEC.

## **¿Cuáles son los niveles de acceso al SIGA?**

Los niveles se asignan de acuerdo a lo siguiente:

- Un administrador a nivel estatal que se encarga de dar de alta cuentas de usuario para los administradores en las coordinaciones de zona
- Un administrador en coordinación de zona que se encarga de dar de alta cuentas de usuario, así como la asignación de las actividades que cada cuenta puede realizar dentro del sistema
- Usuarios en la coordinación de zona

En todos los casos, es necesario llenar el "**Formato de notificación de contraseña**" y entregar una copia de una identificación oficial, así como aceptar lo dispuesto en los "**Lineamientos para la administración de usuarios de acceso al sistema de generación de exámenes**"

Para mayor información, puede consultar el esquema de asignación de usuarios en el SIGA, que encontrarás en la página 6 de este documento.

## **¿Quién me proporciona mi cuenta de acceso?**

La cuenta de acceso te será proporcionada en tu coordinación de zona.

## **¿Qué actividades son las que puedo realizar en el sistema SIGA?**

Las actividades que puedes realizar dentro del SIGA dependen de tu función dentro del PEC, y te serán informadas al momento de proporcionarte una cuenta de acceso. En este documento, encontrarás una guía rápida sobre cómo realizar cada actividad.

#### **¿Qué es una Función?**

Se refiere a las secciones dentro del SIGA a la cual se tiene acceso. Por ejemplo, la de registro de participantes, de captura de exámenes, etc.

# **¿Existe alguna herramienta que le permita al participante practicar para conocer el proceso de presentación de exámenes en SIGA?**

Si, se cuenta con el sitio [http://siga.inea.gob.mx/Simulador/,](http://siga.inea.gob.mx/Simulador/) en el cual los participantes pueden practicar la presentación de exámenes.

#### **¿Dónde puedo encontrar más información sobre el PEC?**

Para obtener más información puedes acercarte a tu coordinación de zona.

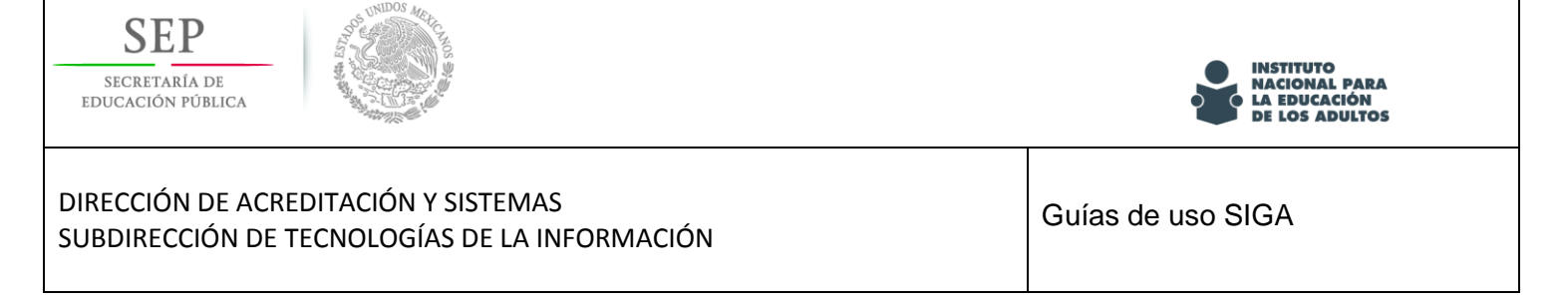

# <span id="page-5-0"></span>**Esquema de asignación de usuarios en el SIGA**

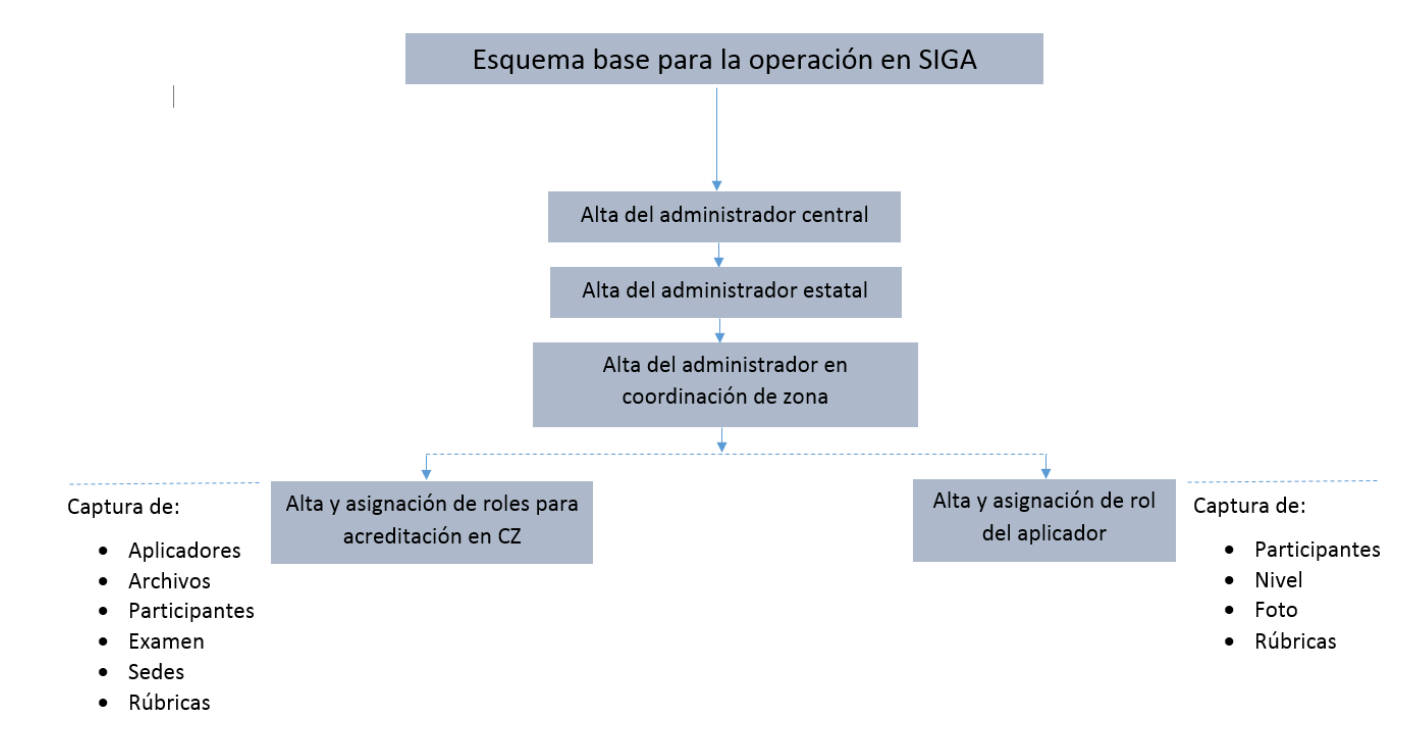

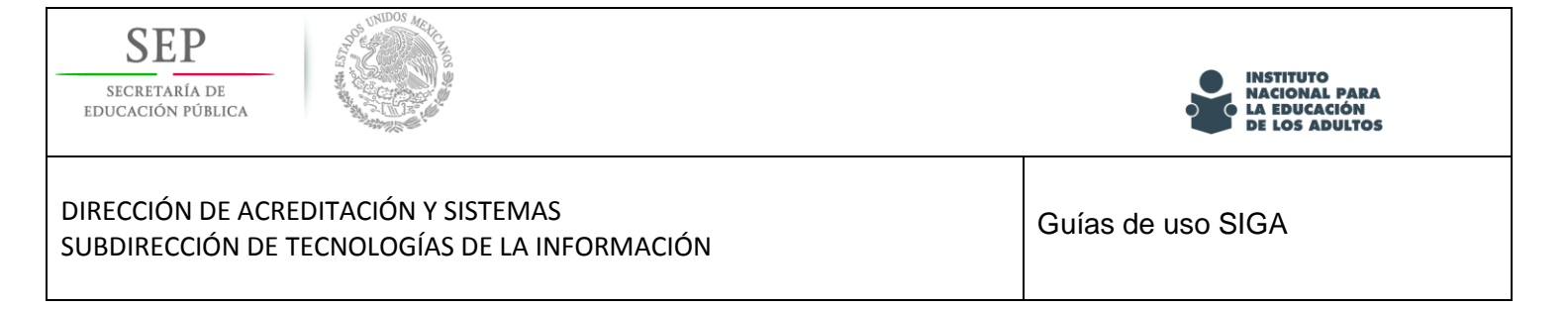

# <span id="page-6-0"></span>**Guía para el alta de usuarios**

Para agregar un usuario siga los siguientes pasos:

1. Selecciona la opción "Alta" en el menú "Administración de usuario"

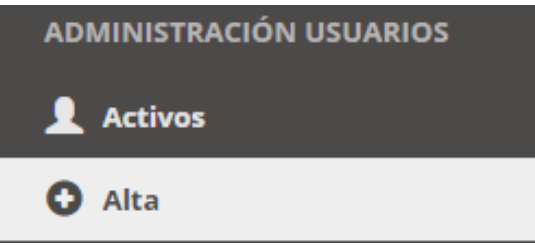

Se mostrará la ventana de registro de datos generales, la cual cuenta con las siguientes secciones:

- Datos personales
- Datos del domicilio
- Datos de la cuenta
- Función de usuario

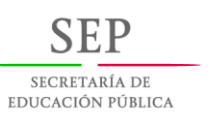

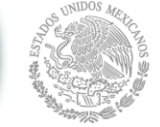

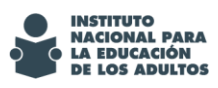

## DIRECCIÓN DE ACREDITACIÓN Y SISTEMAS DIRECCIÓN DE ACREDITACIÓN Y SISTEMAS<br>SUBDIRECCIÓN DE TECNOLOGÍAS DE LA INFORMACIÓN GUERRETA EN ENTRETADA DE TECNOLOGÍAS DE LA INFORMACIÓN Datos personales: Nombre Primer apellido Segundo apellido formato: dd/mm/aaaa (dia/mes/año) Fecha de nacimiento 01/01/0001 Entidad de Buscar entidad.. nacimiento Sexo Femenino Datos del domicilio: Entidad Buscar estado.. Buscar municipio. Municipio Localidad Buscar localidad. Calle y número Colonia Código postal Datos de la cuenta: Email Contraseña Confirma contraseña Función de usuario: Seleccionar SIGA-Administrador\_CZ función de usuario: Dirección Estatal Aguascalientes -Coordinación de AGUASCALIENTES URBANO zona:

#### ¡Notas importantes!

I. Aviso de privacidad

Los datos personales recabados serán protegidos y serán incorporados y tratados, según corresponda, en los sistemas institucionales del INEA, que han sido debidamente inscritos en el listado de sistemas de datos personales ante el Instituto Nacional de Transparencia, Acceso a la Información y Protección de Datos Personales (INAI). Los datos recabados en este registro consideran lo establecido en el Artículo15 de la Ley Federal de Protección de Datos Personales en Posesión de los Particulares

II. Manifiesto

Manifiesto bajo protesta de decir verdad, que la información, los datos y la documentación aquí asentados son verdaderos; y reconozco que en caso faltar a la verdad, estaré incurriendo en el delito de falsedad de declaración ante una autoridad distinta de la judicial, y podría ser acreedor(a) a una pena de cuatro a ocho años de prisión y de cien a trescientos días multa (art. 247, fracción I del Código Penal Federal), y demás sanciones aplicables.

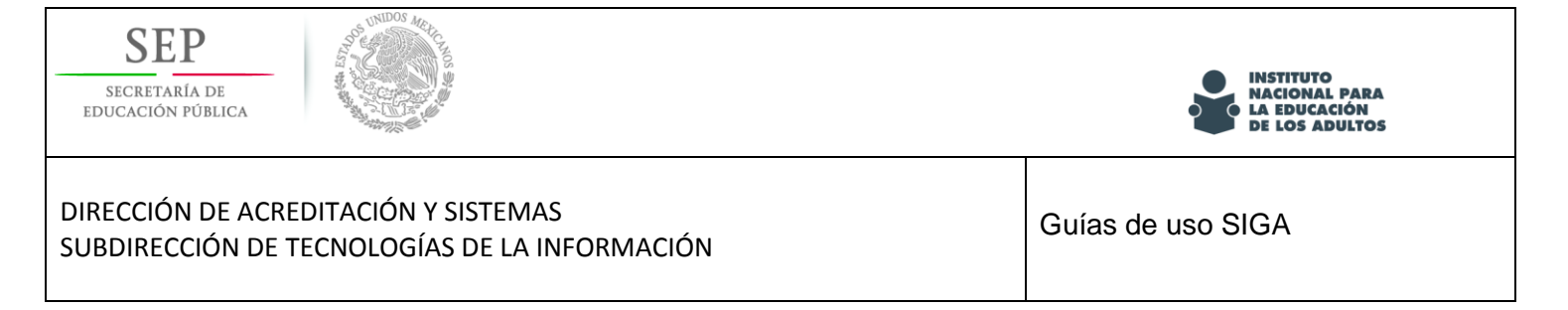

Los campos de entidad de nacimiento, entidad, municipio y localidad, cuentan con un buscador integrado, el cual se activa automáticamente al escribir en ellos mostrando aquellas entidades, municipios o localidades que cumplan el criterio de la búsqueda.

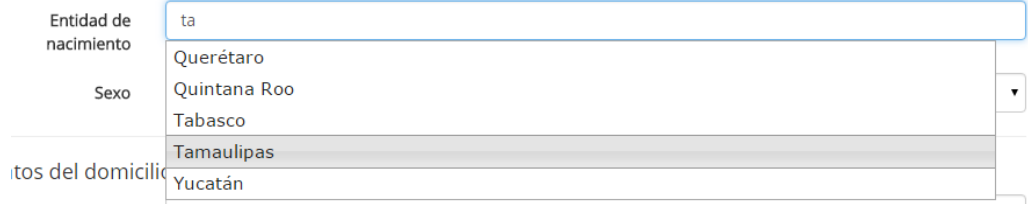

Seleccione la opción y esta quedará seleccionada en el campo.

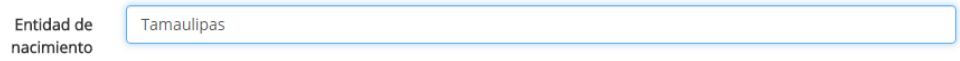

Los catálogos de entidad, municipio y localidad se encuentran vinculados entre sí, por lo que primero debe elegir la entidad para activar el control de municipios, de igual forma primero debe elegir un valor en el control de municipios para poder elegir una localidad.

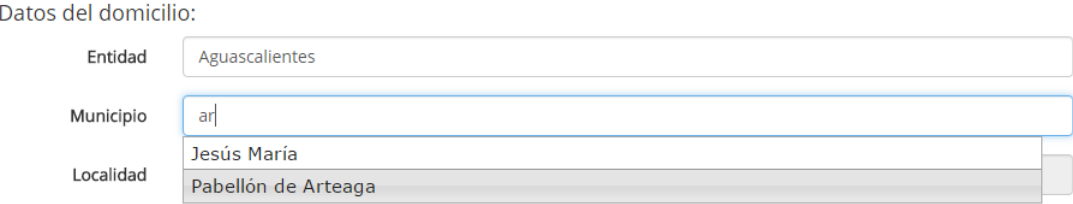

En el caso de la contraseña de la cuenta, debe especificar al menos 6 caracteres.

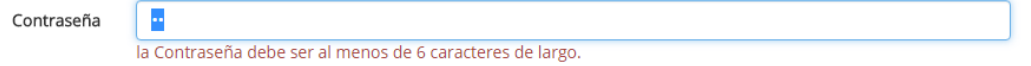

Como administrador en coordinación de zona, puede crear cuentas para con las siguientes funciones:

- Captura de aplicadores
- Captura de archivos
- Captura de participantes
- Captura de exámenes
- Capturista-Impresión
- Programación de sedes

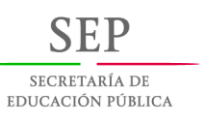

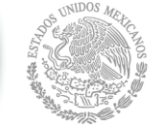

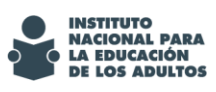

- Captura de rubrica de autoevaluación
- Captura de rubrica de aprendizaje no formal
- Captura de rubrica de evaluación por tercero
- Captura de exámenes presentados en papel

#### **Toma nota que la asignación de funciones, se debe realizar con base en el listado anexo**

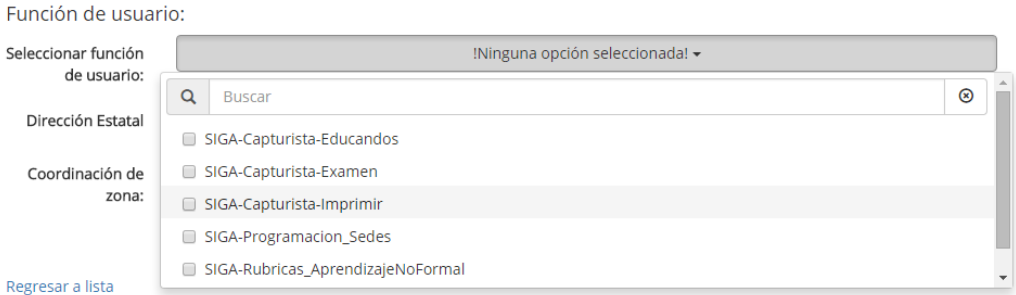

Nota: Para las actividades asignadas a cada función, consulté la guía correspondiente

## Finalmente de clic en "Crear"

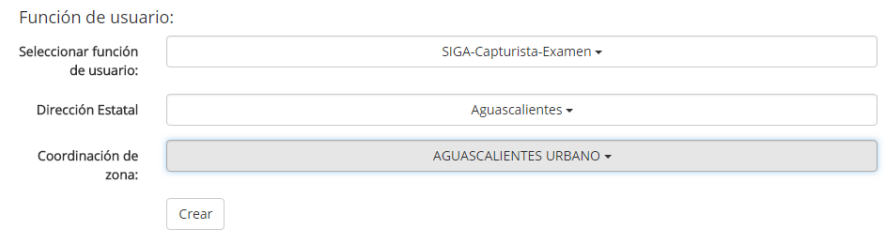

Nota. Las coordinaciones de zona corresponden únicamente al ámbito de su propia cuenta de acceso.

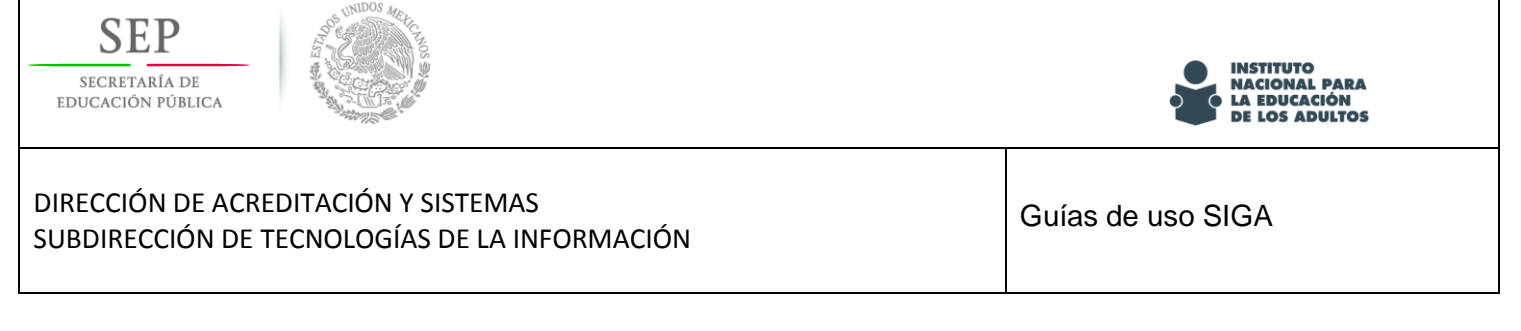

# <span id="page-10-0"></span>**Listado de funciones**

La siguiente es una relación de las actividades que puede asignarse a un usuario del sistema SIGA; es importante asignar solo las que correspondan a la actividad que el usuario va a realizar y además, que se relacionen correctamente en el "Formato de notificación de contraseña", esa asignación es realizada por el administrador del SIGA en la coordinación de zona bajo la autorización del coordinación de zona.

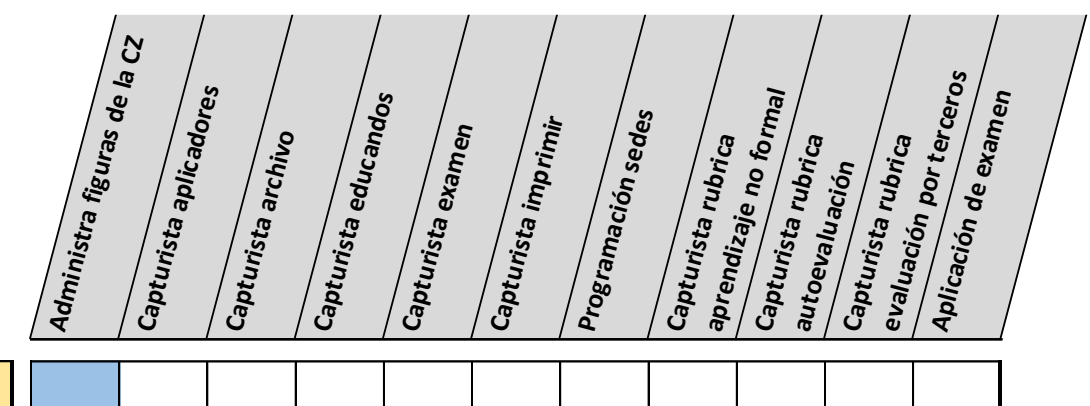

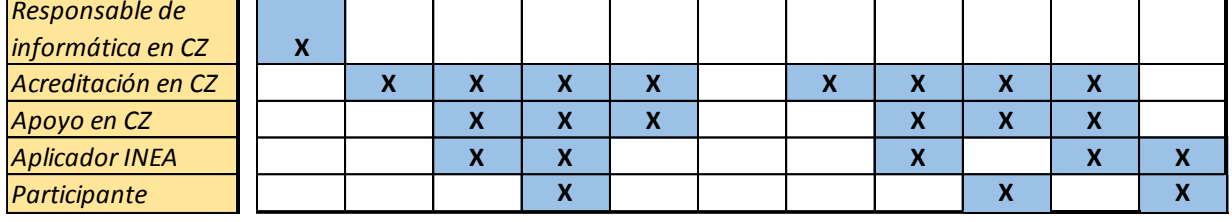

<span id="page-11-0"></span>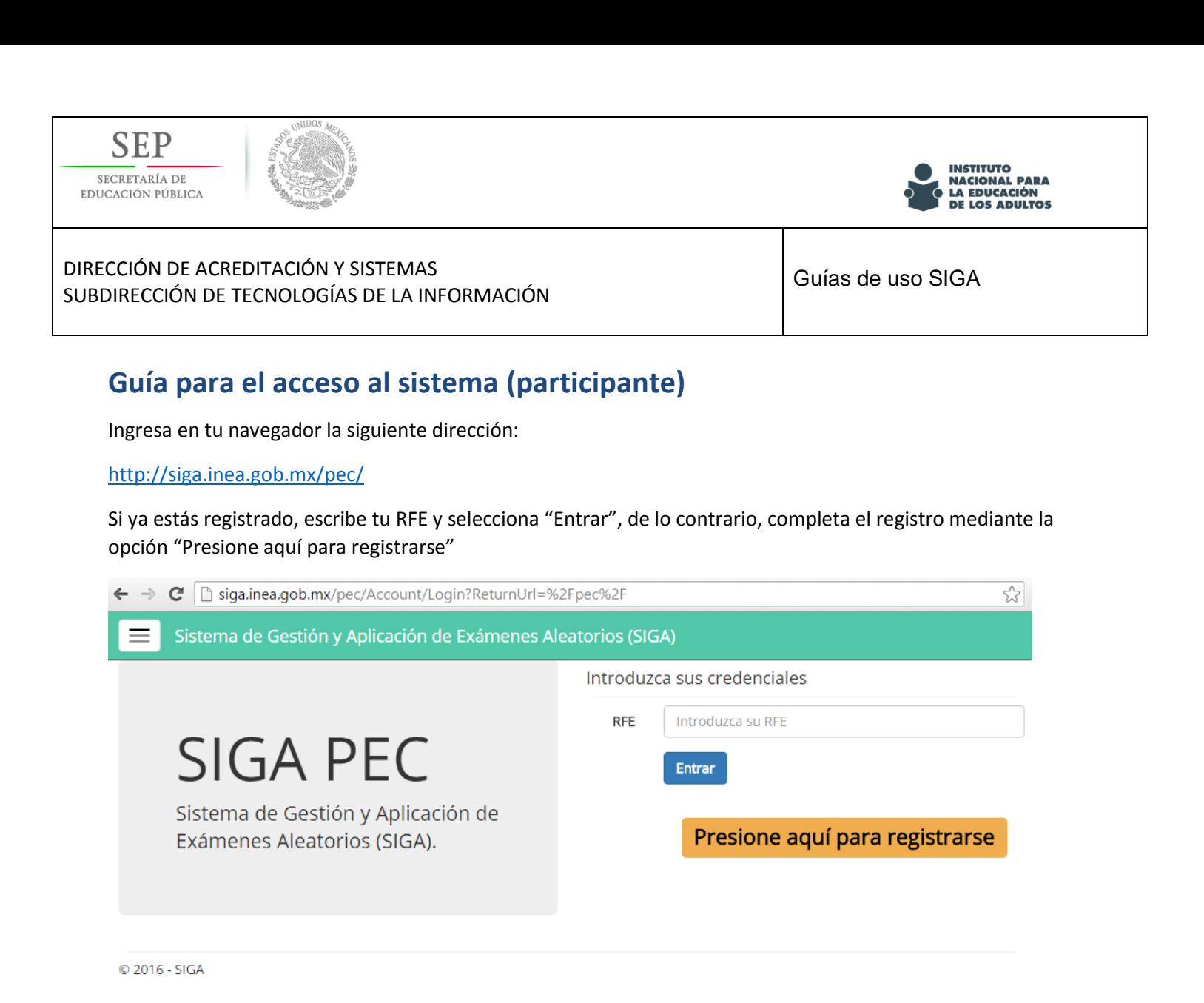

Para consultar como realizar el registro del participante, consulta la "Guía para el registro del participante" que encontrarás en el página 17 de este documento.

<span id="page-12-0"></span>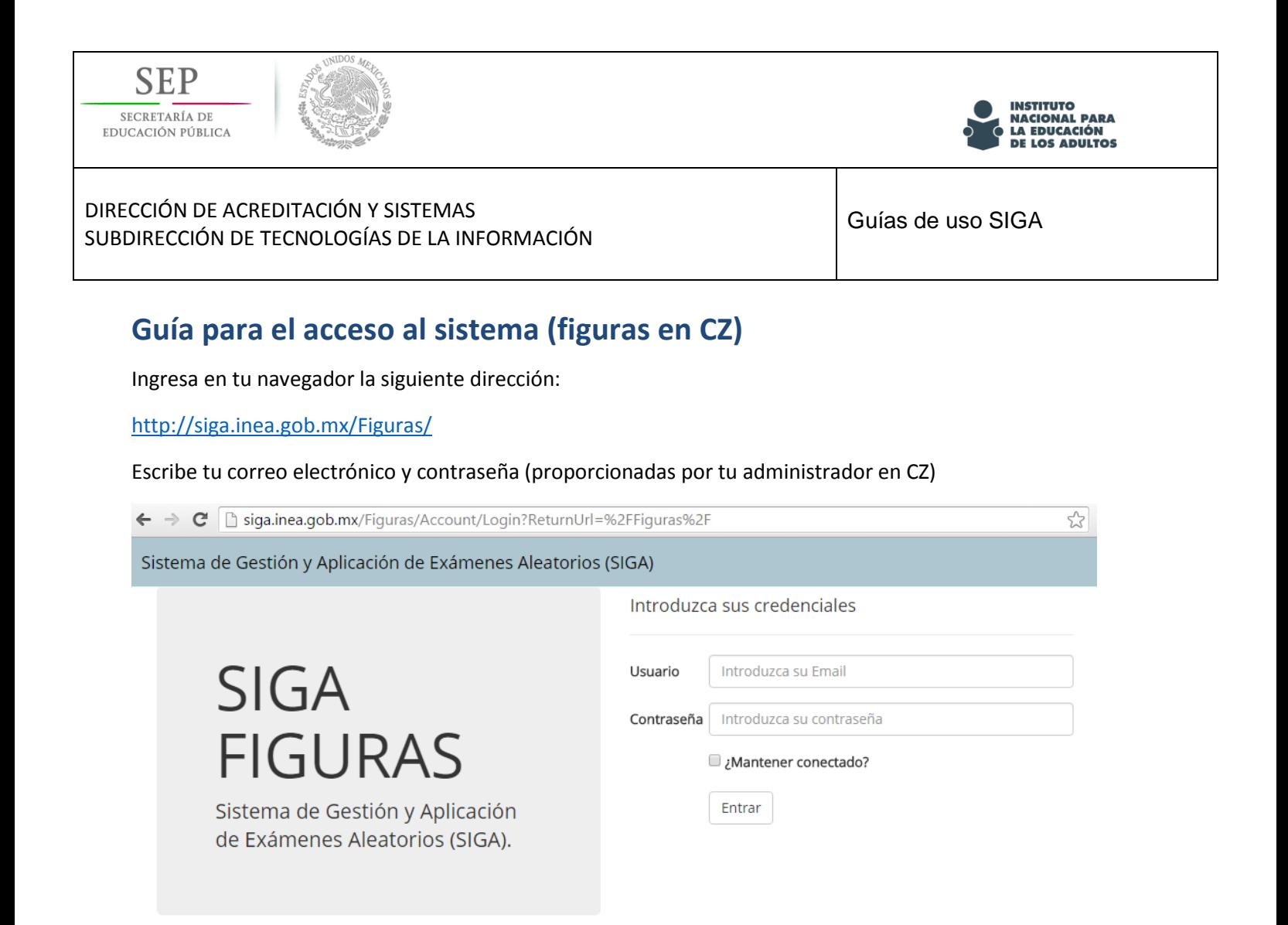

© 2016 - SIGA

Únicamente tendrás acceso a las opciones que se te hayan asignado, para la realización de actividades específicas, consulta la guía correspondiente.

<span id="page-13-0"></span>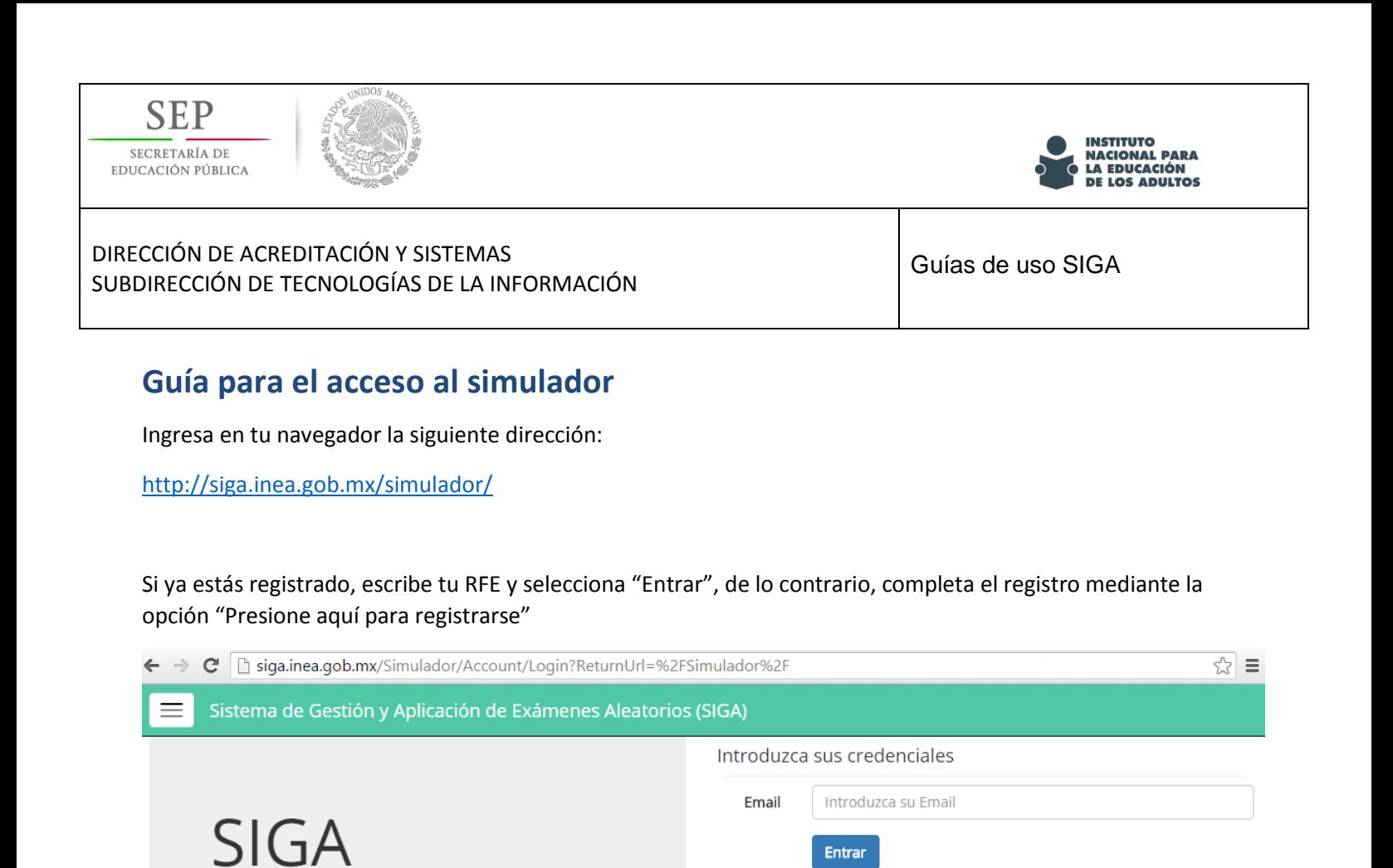

© 2016 - SIGA

SIMULADOR

Sistema de Gestión y Aplicación de

Exámenes Aleatorios (SIGA).

Presione aquí para registrarse

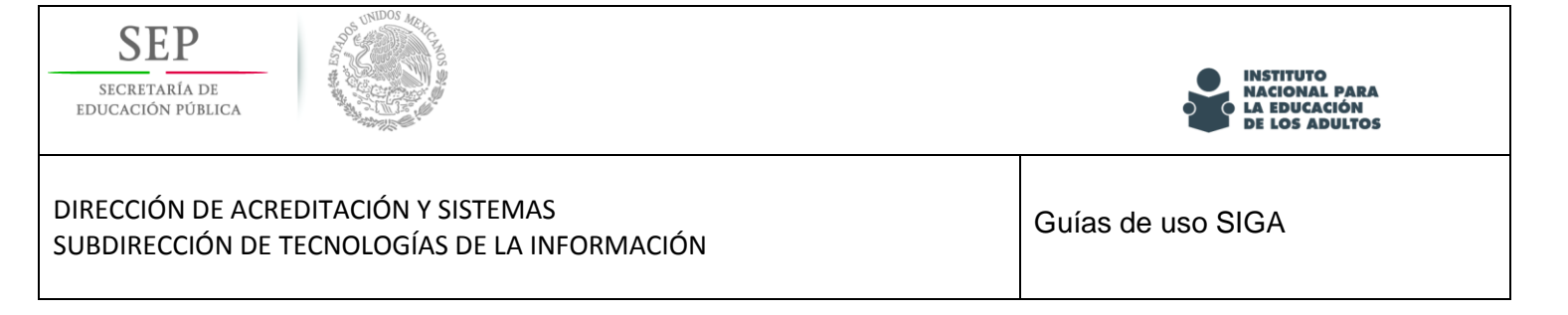

 $\blacksquare$ 

En la siguiente imagen puedes ver los campos necesarios para poder registrarte:

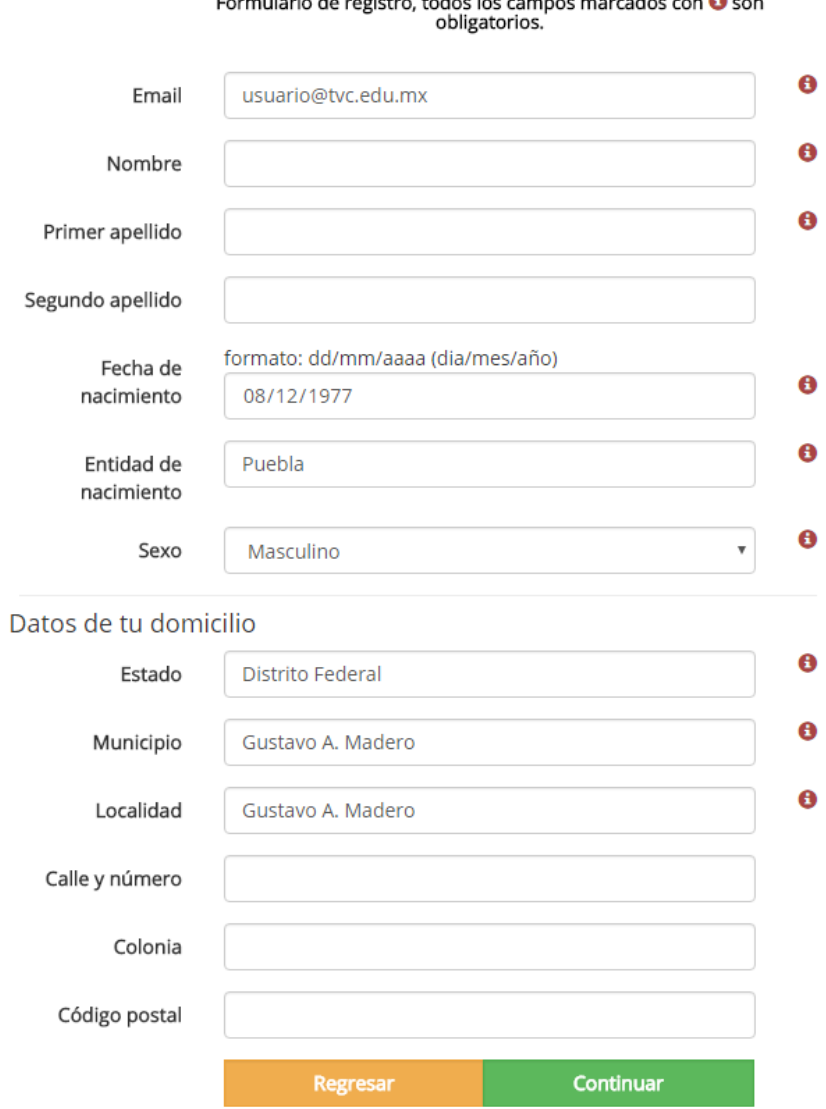

Una vez que estés registrado, puedes continuar para elegir el examen a presentar.

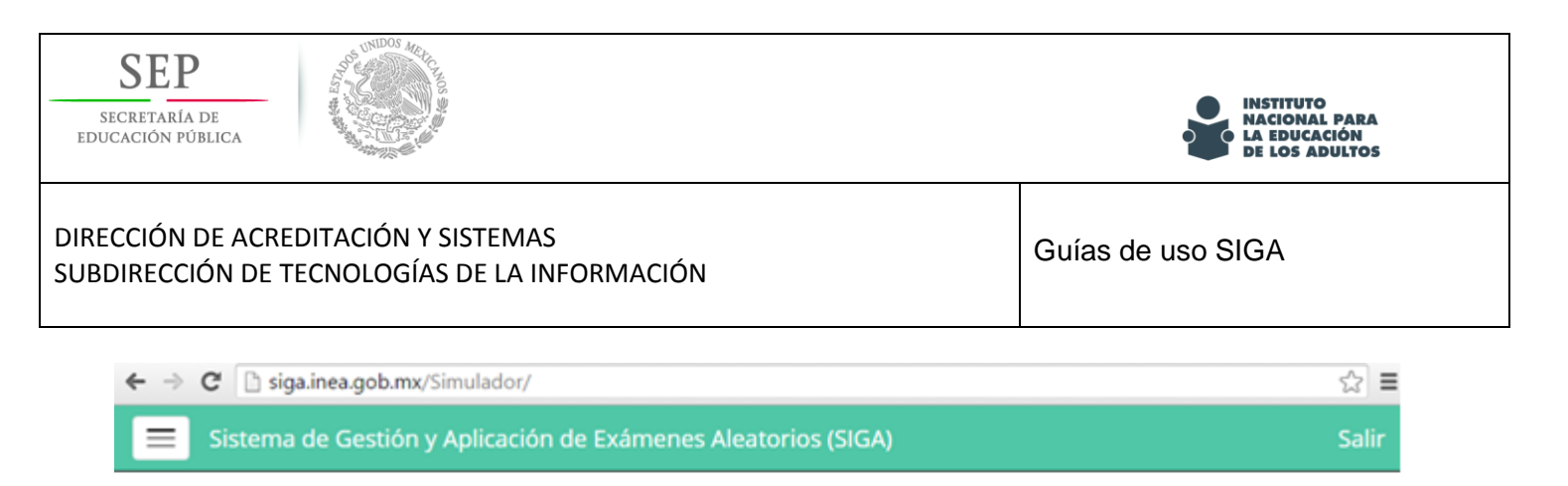

# Bienvenido

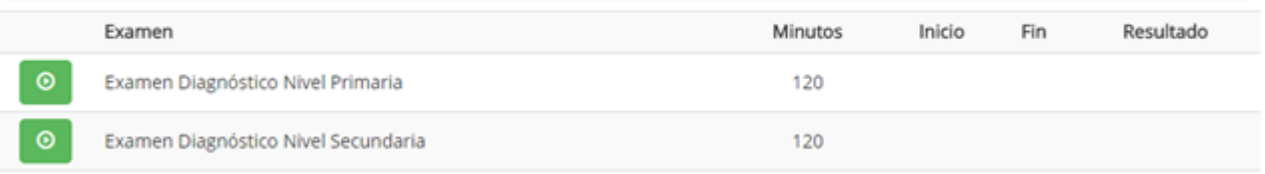

© 2016 - SIGA

Al concluir el examen, el SIGA te mostrará cuales son los objetivos de aprendizaje que deben ser reforzados, así como el material que puede ser consultado.

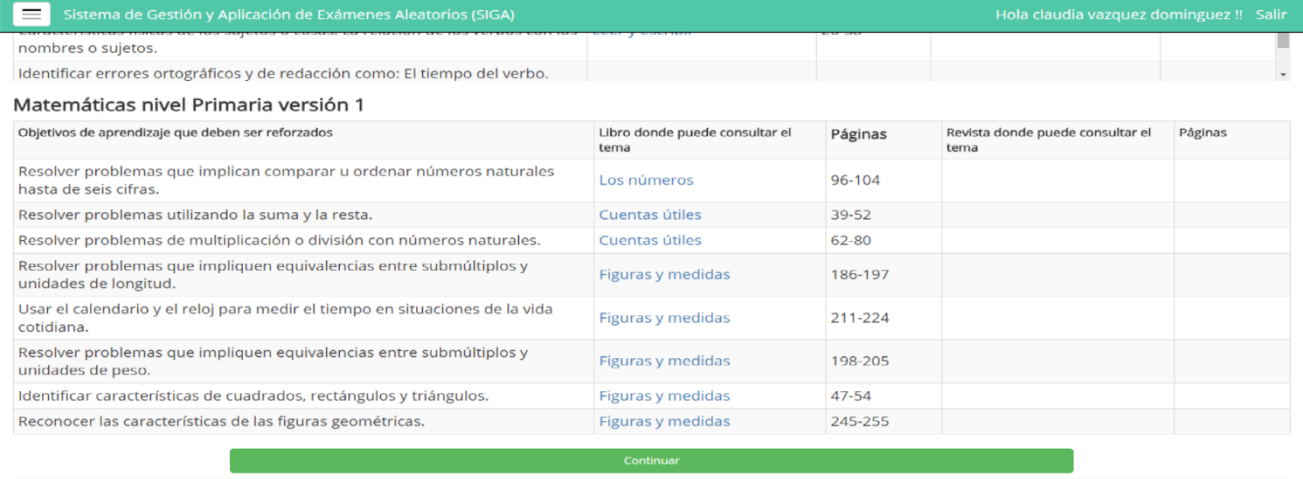

© 2016 - SIGA

**Puedes presentar los exámenes las veces que quieras.**

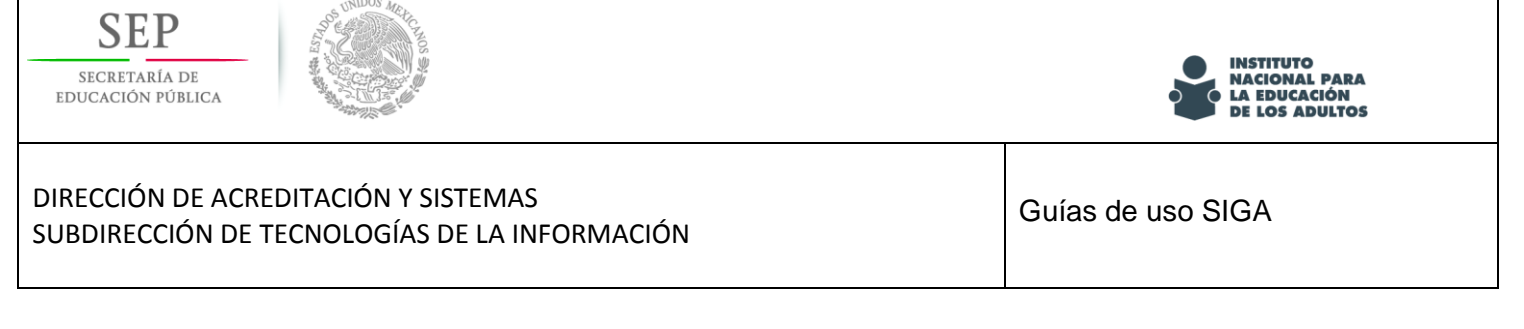

# <span id="page-16-0"></span>**Guía para el registro de participantes**

Aplica para: participante, aplicador, personal en CZ

1.- Selecciona la opción "Altas" dentro del menú "Administración participante"

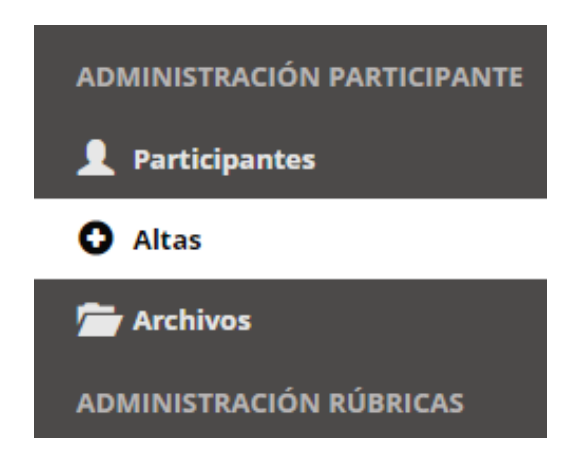

2.- En el "Formulario registro de adultos", captura la información especificada en cada campo

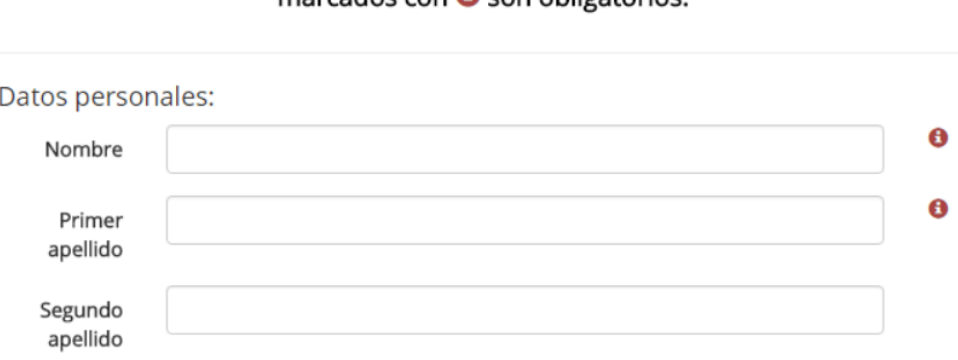

## Formulario registro de adultos; todos los campos  $marcados con<sup>2</sup> son obli*ostorios*$

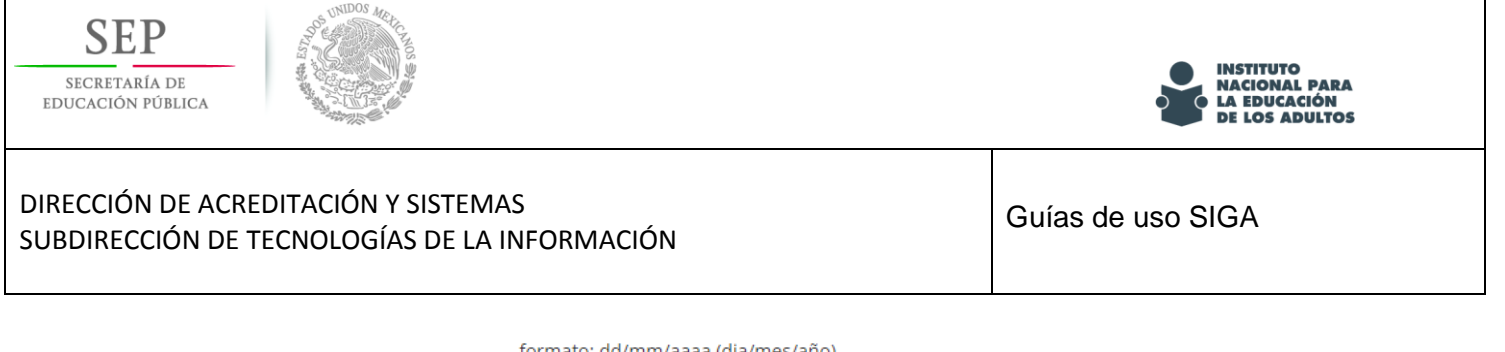

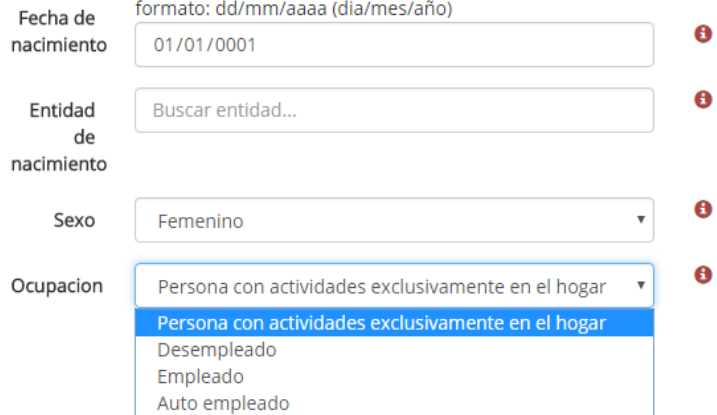

# **Es muy importante elegir la ocupación de manera correcta, ya que a partir de esta información se generan las rúbricas correspondientes.**

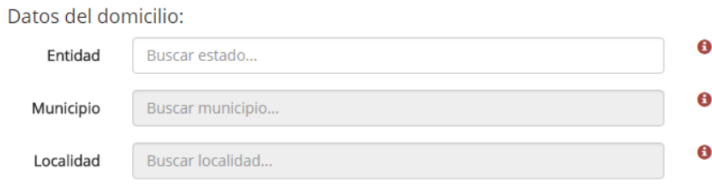

Los campos entidad, municipio y localidad, cuentan con un buscador integrado, en el cual se muestra la información de acuerdo a lo tecleado.

Los municipios que se muestran dependen de la entidad seleccionada, de la misma forma, las localidades, dependen del municipio seleccionado.

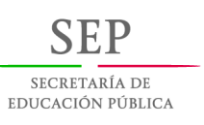

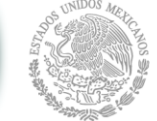

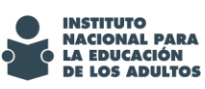

Т

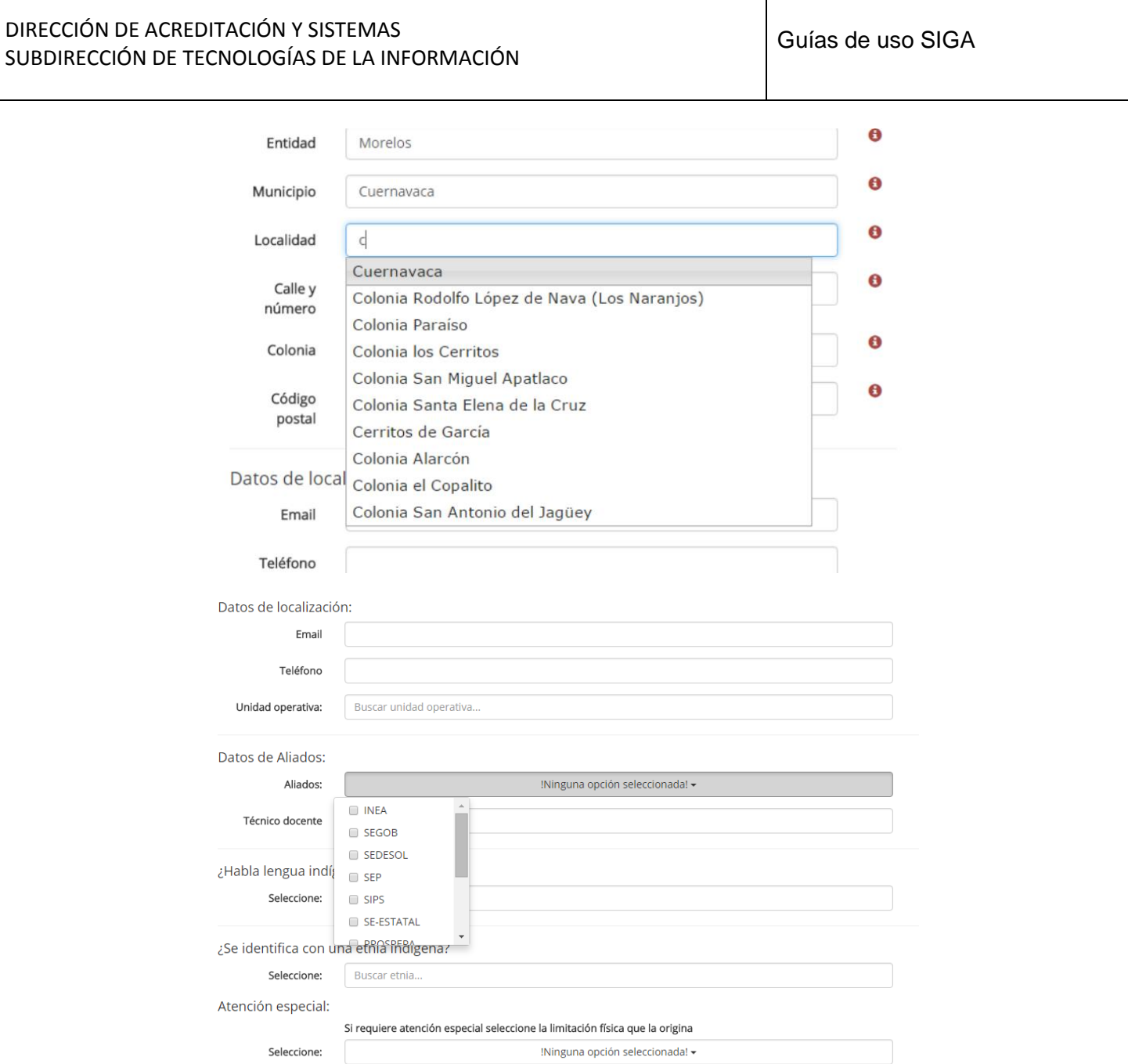

Debes llenar el campo de "Datos de Aliados", el cual será importante para identificar el origen del participante. Nota que puedes elegir más de una opción; en caso de que el aliado sea un Técnico docente, selecciona "Técnico docente" y escribe el nombre.

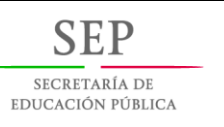

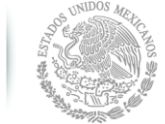

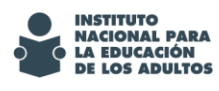

Si el participante requiere atención especial, abre la lista de limitaciones y elije todas las que apliquen

Si requiere atención especial seleccióne la limitación física que la origina

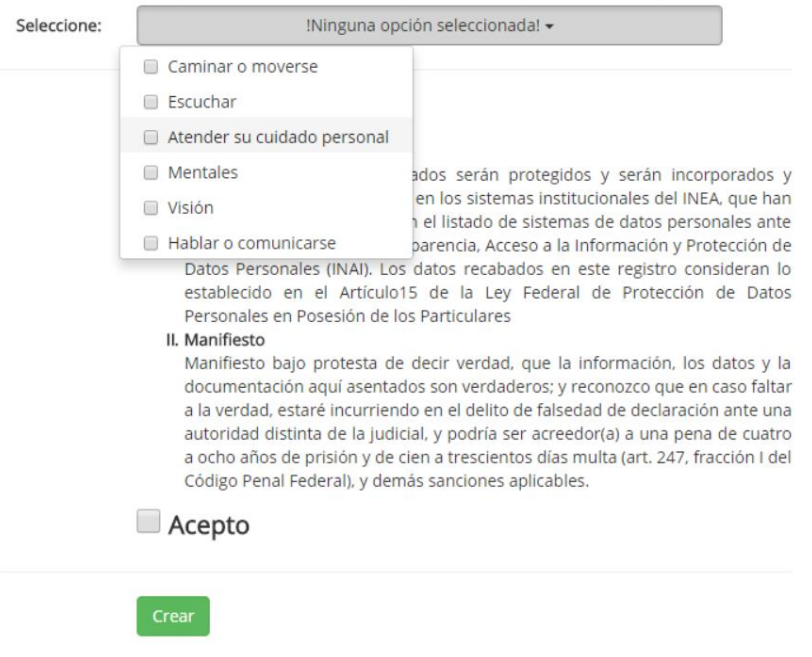

Finalmente, selecciona el botón "Crear"

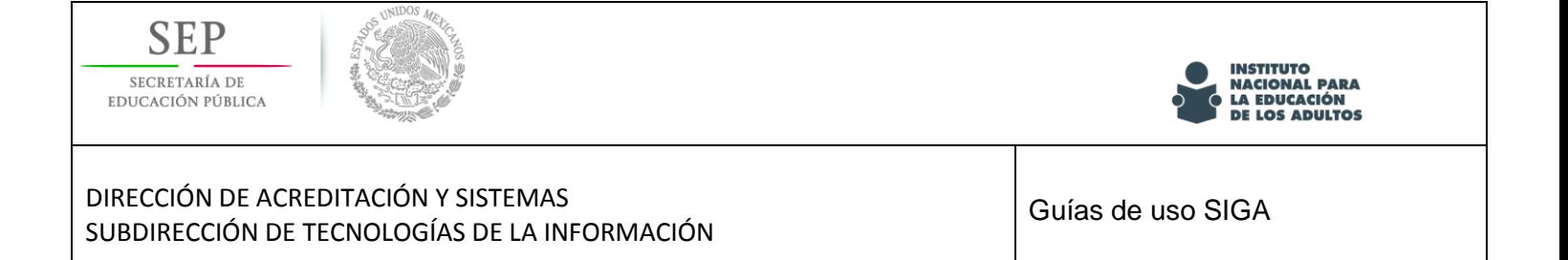

# <span id="page-20-0"></span>**Guía para la asignación de nivel al participante**

(Es necesario que el participante se encuentre registrado)

## **Aplica para personal en CZ**

1.- Selecciona la opción "Archivos" dentro del menú "Administración participante"

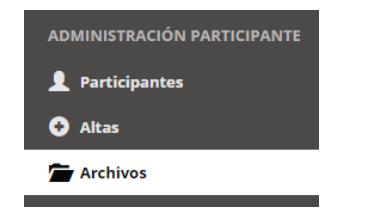

2.- Busca el participante al que le asignarás nivel

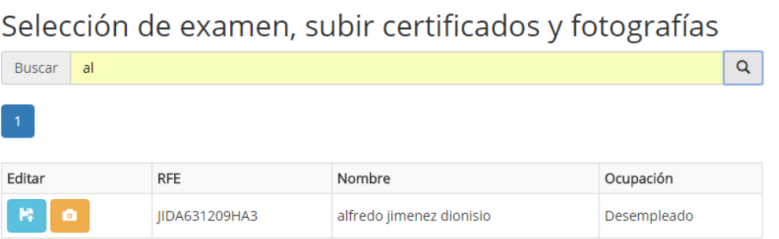

#### 3.- Elige el botón "Seleccionar examen" (botón azul) y asigna el nivel

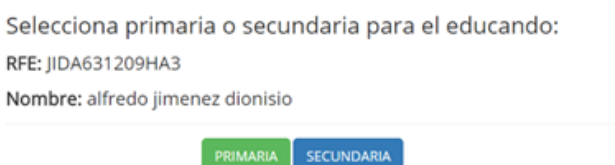

Toma en cuenta que si eliges el nivel secundaria, debes anexar comprobante del certificado de primaria.

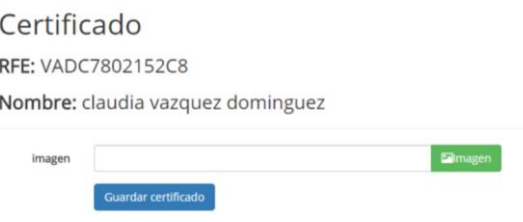

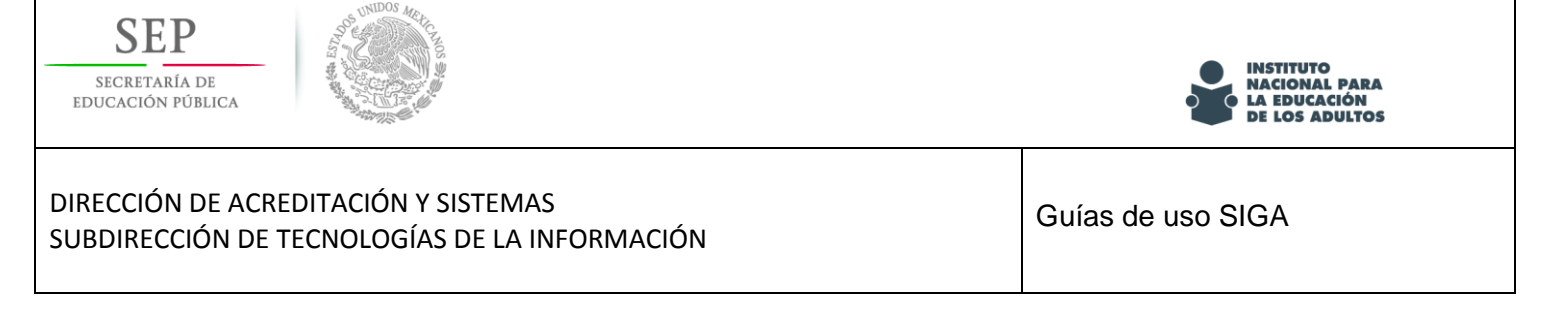

# <span id="page-21-0"></span>**Guía para la carga de fotografía del participante**

(Es necesario que el participante se encuentre registrado)

## **Aplica para Aplicador y personal en CZ**

1.- Selecciona la opción "Archivos" dentro del menú "Administración participante"

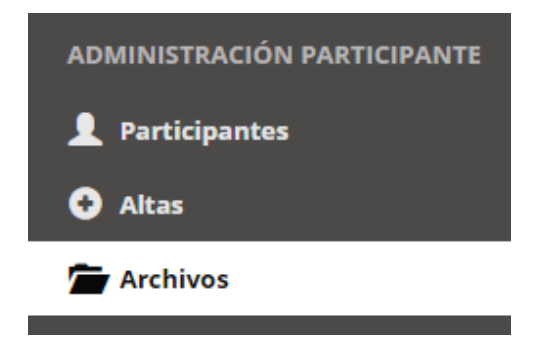

2.- Busca el participante al que le asignarás nivel

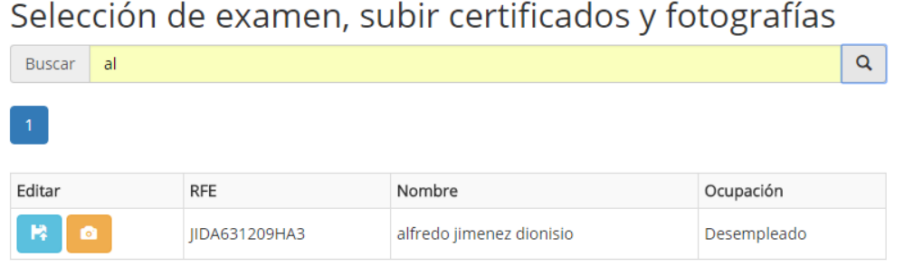

3.- Elige el botón "Cargar foto" (botón naranja), elige el archivo de imagen y presiona "Guardar foto"

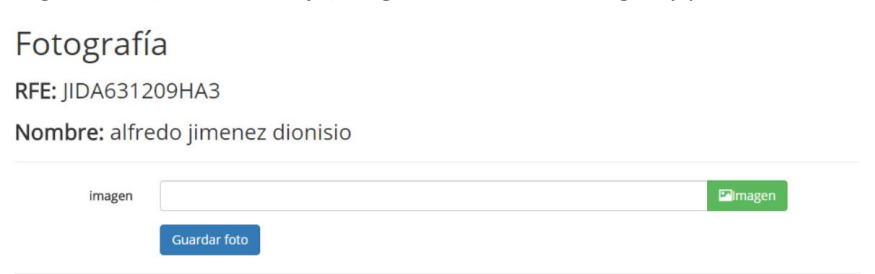

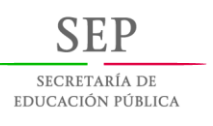

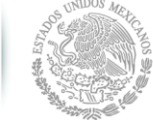

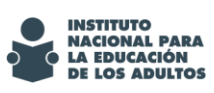

# <span id="page-22-0"></span>**Guía para la captura de autoevaluación**

(Es necesario que el participante se encuentre registrado)

## **Aplica para participante, aplicador y personal en CZ**

## **IMPORTANTE: La rúbrica mostrada depende directamente de la ocupación registrada al participante**

1.- Selecciona la opción "Auto evaluación" dentro del menú "Administración rúbricas"

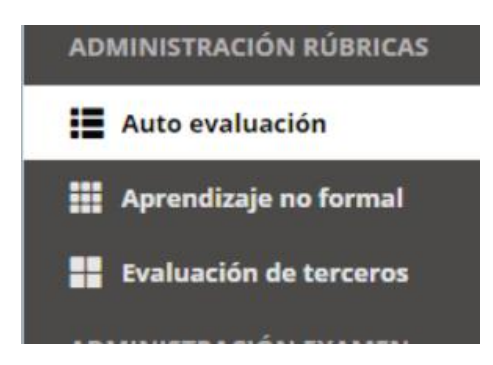

2.- Busca el participante y selecciona el botón para capturar la rúbrica (botón azul)

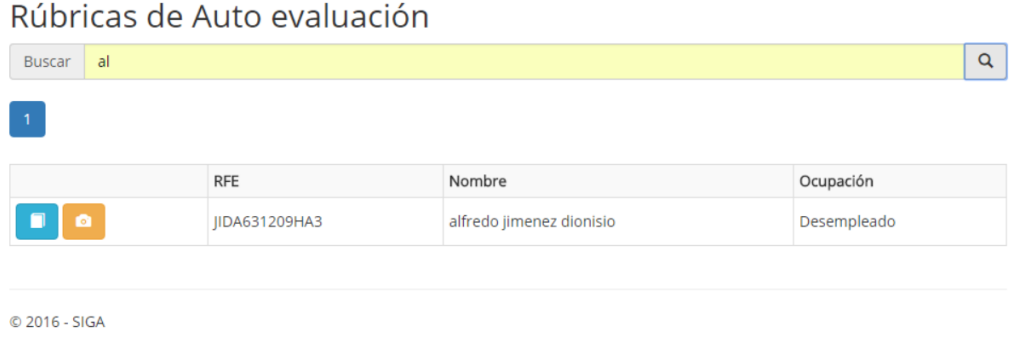

3.- Llena la rúbrica (una opción por cada criterio)

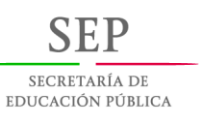

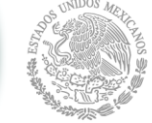

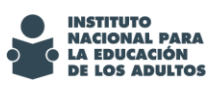

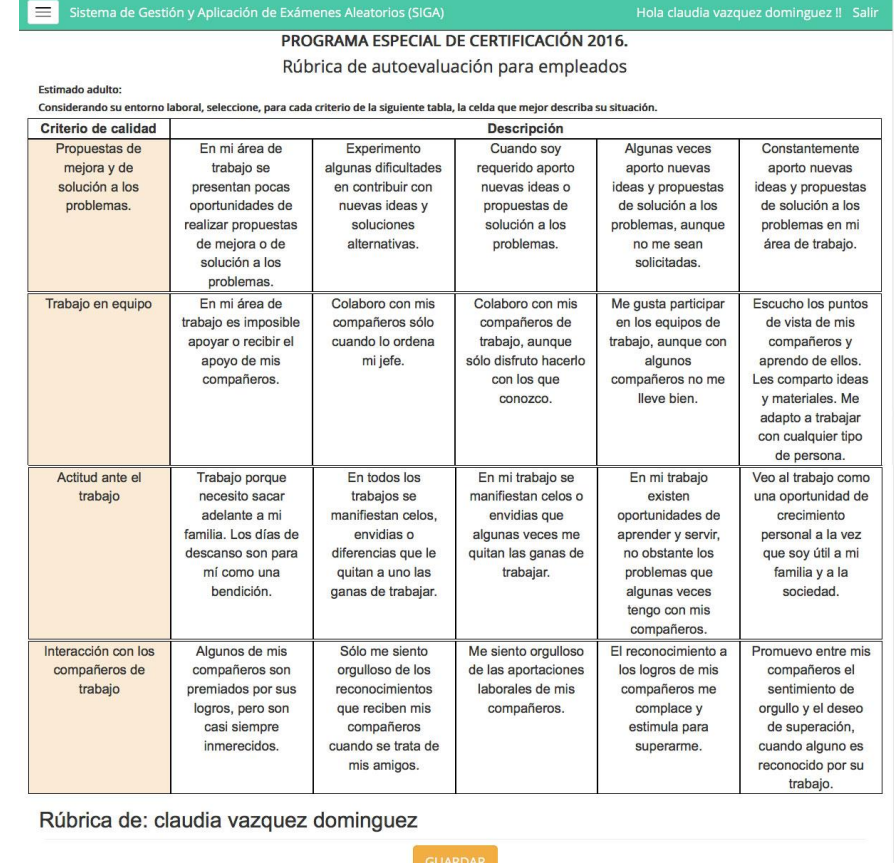

4.- Guarda la rúbrica y posteriormente elige la opción "subir evidencia de rúbrica" (botón naranja) y guarda la imagen

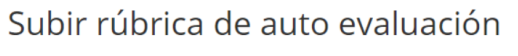

RFE: JIDA631209HA3

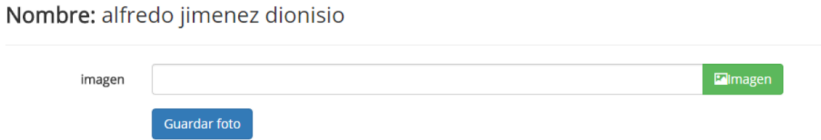

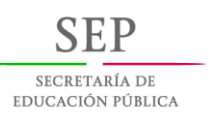

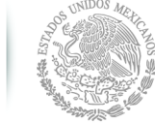

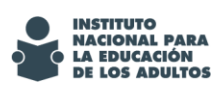

# <span id="page-24-0"></span>**Guía para el registro de rúbrica de aprendizaje no formal o evaluación de terceros**

(Es necesario que el participante se encuentre registrado)

**Aplica para personal en CZ**

## **IMPORTANTE: La rúbrica mostrada depende directamente de la ocupación registrada al participante**

1.- Selecciona "Aprendizaje no formal" o "Evaluación de terceros dentro del menú "Administración de rúbricas"

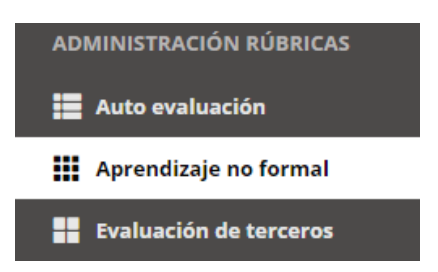

# 2.- Busca el participante al que registrarás la rúbrica

Rúbricas de aprendizaje no formal

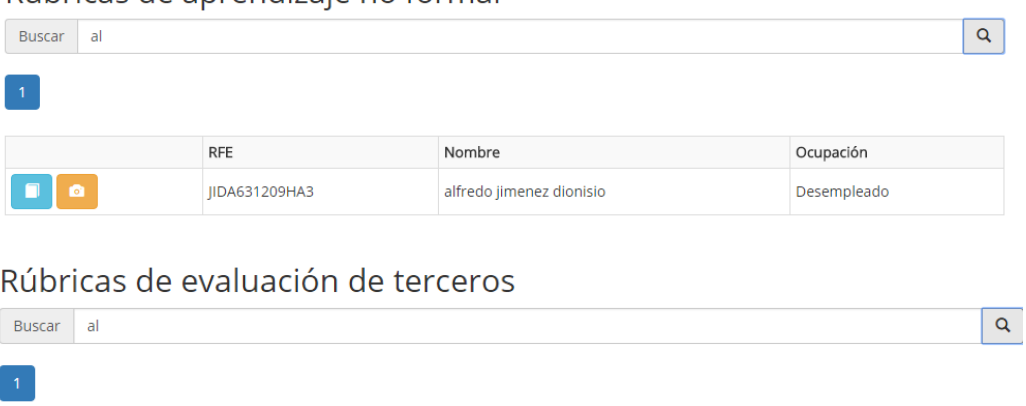

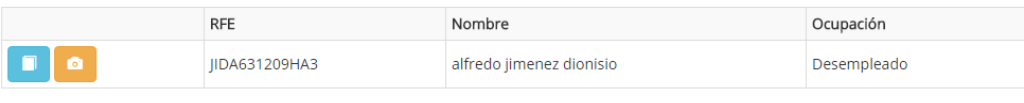

3.- Elige el botón "registrar rúbrica" (botón azul)

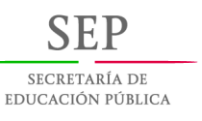

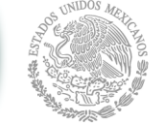

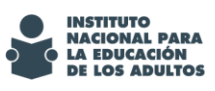

PROGRAMA ESPECIAL DE CERTIFICACIÓN 2016.

Evaluación de terceros a personas que actualmente están sin empleo

Estimado adulto: Considerando su entorno laboral, seleccione, para cada criterio de la siguiente tabla, la celda que mejor describa su situación.

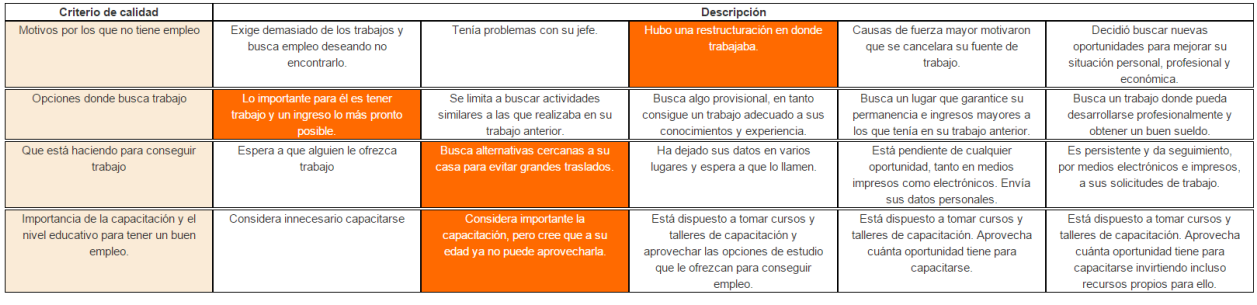

Está generando la rúbrica para: alfredo jimenez dionisio

Toma en cuenta que únicamente se puede elegir una opción por cada criterio, mientras no se guarde la rúbrica, puede cambiarse el campo elegido las veces que sea necesario.

4.- Busca el participante nuevamente para carga la evidencia de la rúbrica

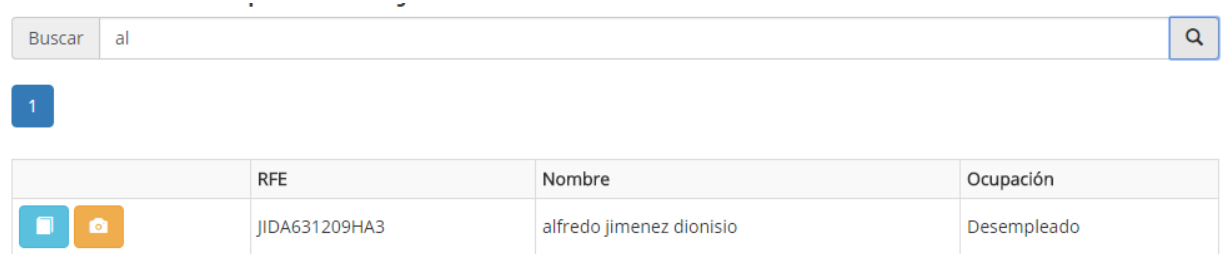

5.- Elige el botón "cargar evidencia de rúbrica" (botón naranja), posteriormente carga la imagen.

# Subir rúbrica de terceros RFE: JIDA631209HA3 Nombre: alfredo jimenez dionisio Elmagen imagen

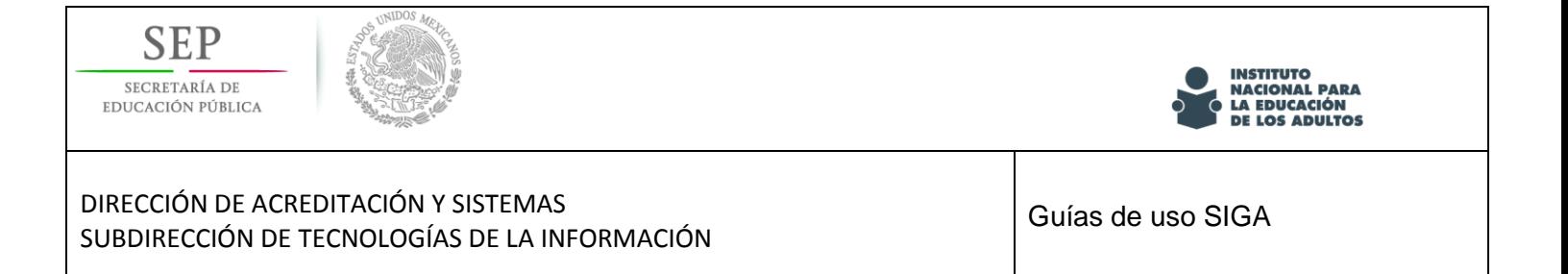

# <span id="page-26-0"></span>**Guía para la programación de sedes**

**Aplica para personal en CZ**

**Antes de iniciar el registro, asegúrate de que el aplicador no haya sido programado en otra sede el mismo día, de lo contrario no podrás programarlo.**

1.- Selecciona la opción "Programar" dentro del menú "Administración Sedes"

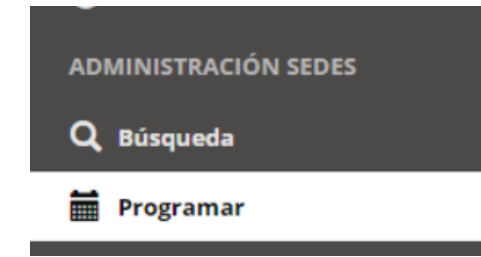

2.- Llena los campos solicitados y presiona el botón "Programar Sede"

Programar sede de aplicación

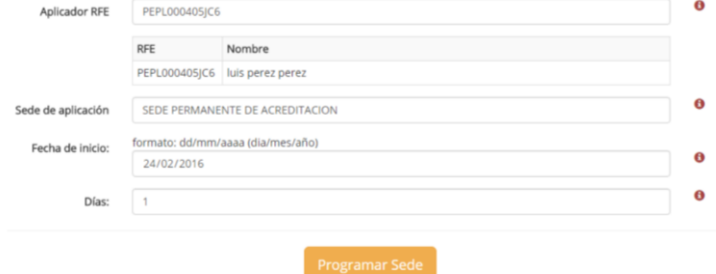

3.- Presiona el botón "Continuar"

Programar sede de aplicación

Se ha guardado con éxito · La sede ha sido programada.

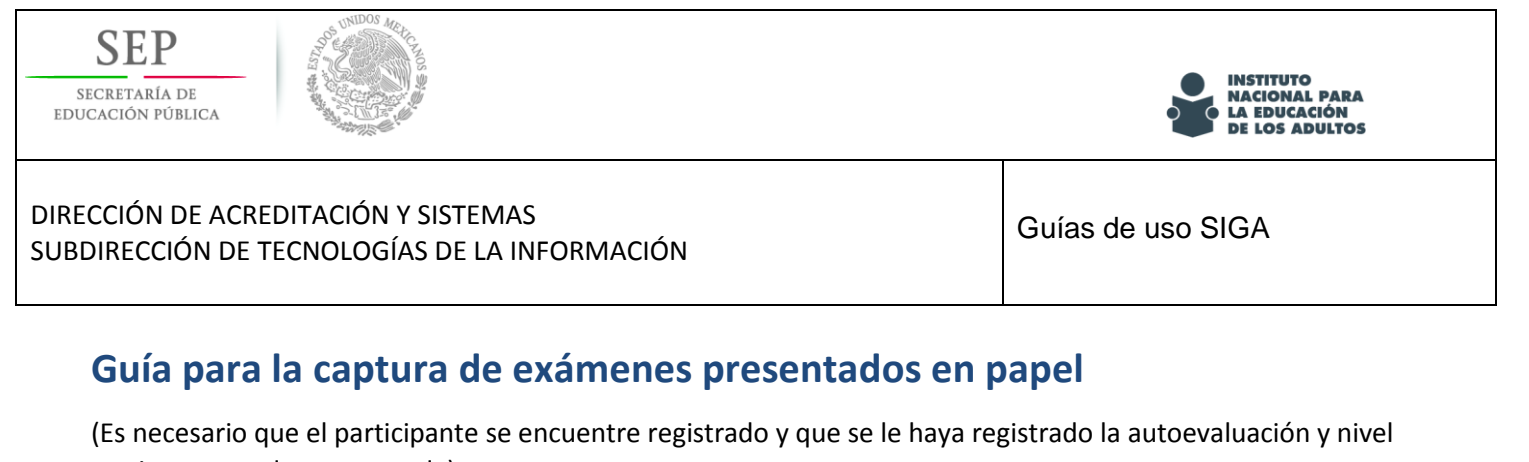

<span id="page-27-0"></span>y exista una sede programada)

## **Aplica para personal en CZ**

1.- Selecciona "Capturar" dentro del menú "Administración examen"

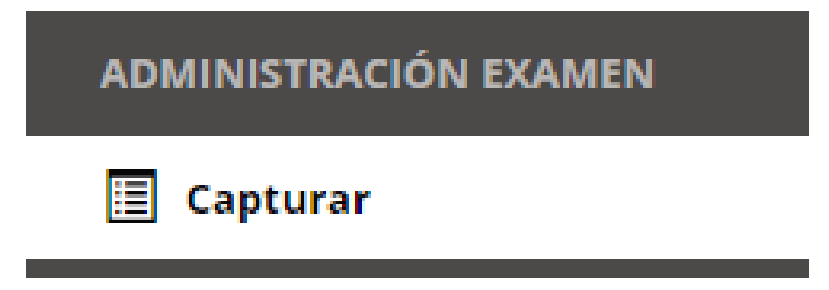

#### 2.- Busca un participante para realizar la captura del examen

# Captura de Examen

al

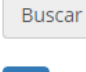

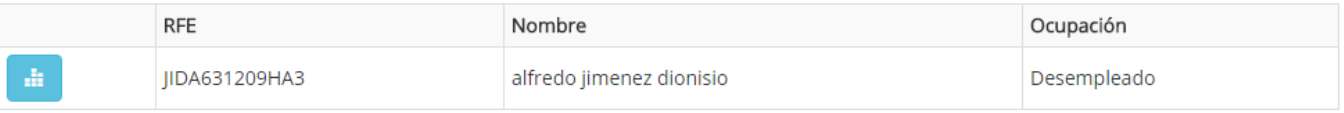

Q

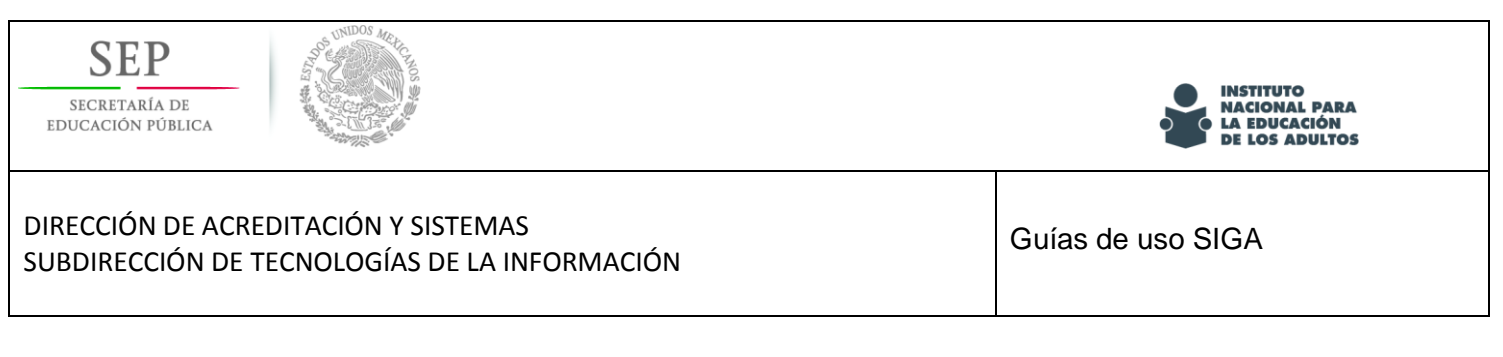

3.- Elige el botón "Capturar examen" (botón azul), especifique el aplicador, examen y la fecha y hora de aplicación

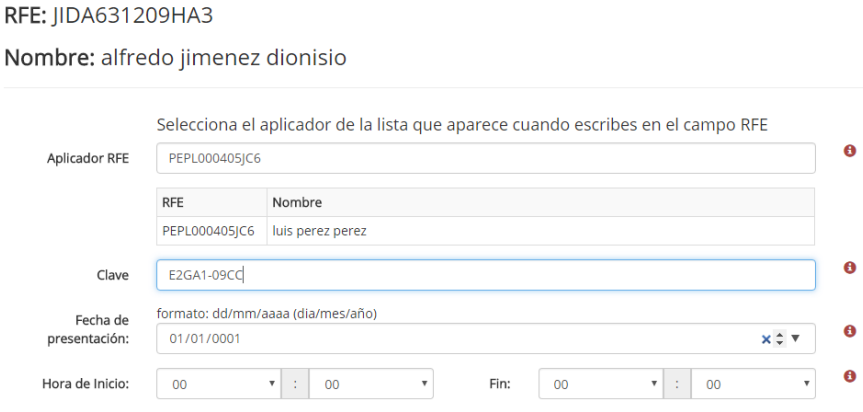

**Nota. La clave del examen se encuentra en la parte inferior de la hoja de respuestas**

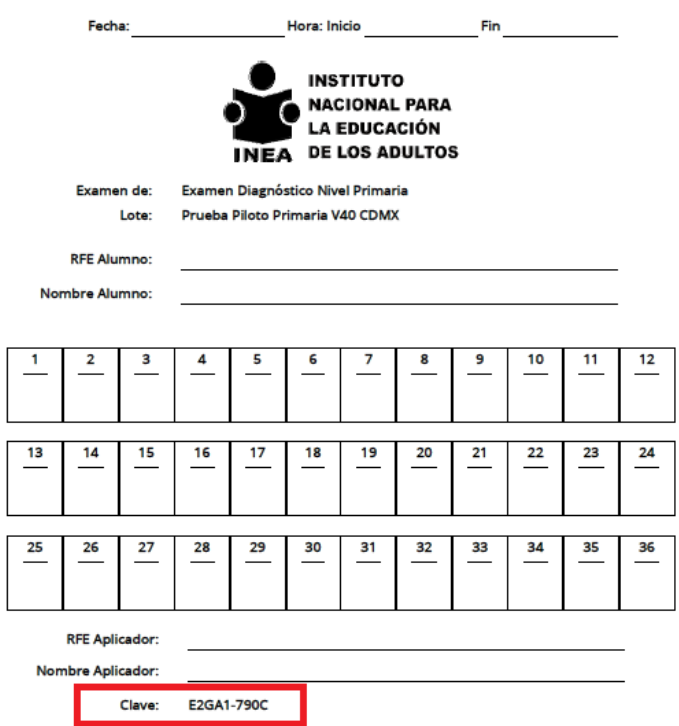

4.- Elige "Continuar" para capturar el examen

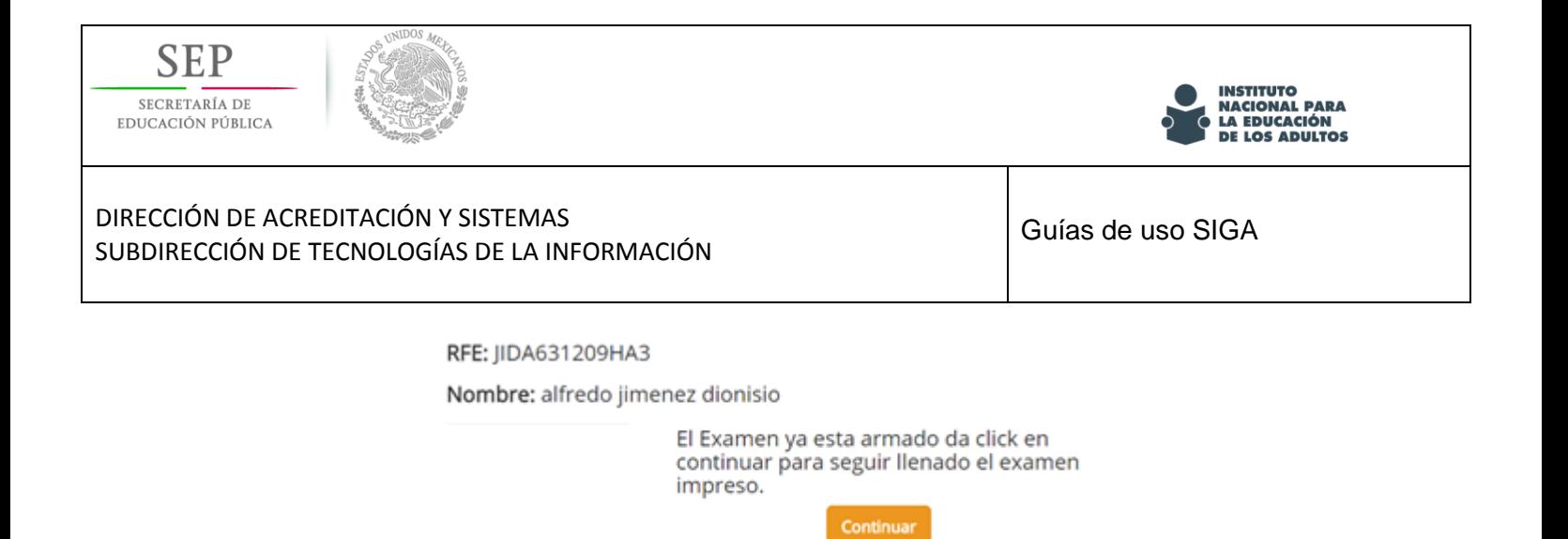

## 5.- Elige la respuesta que corresponda para cada pregunta.

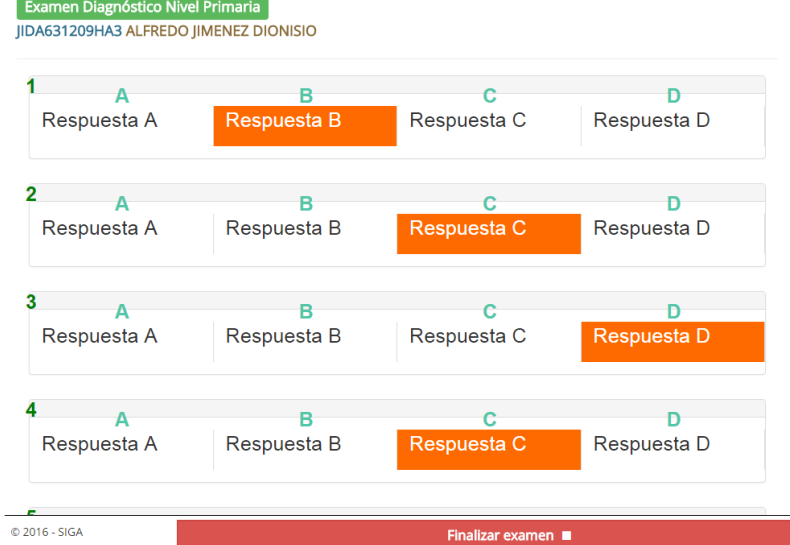

6.- Finalmente, seleccione "Finaliza examen"

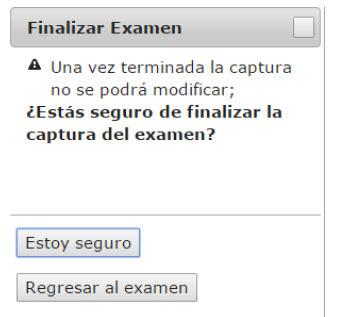

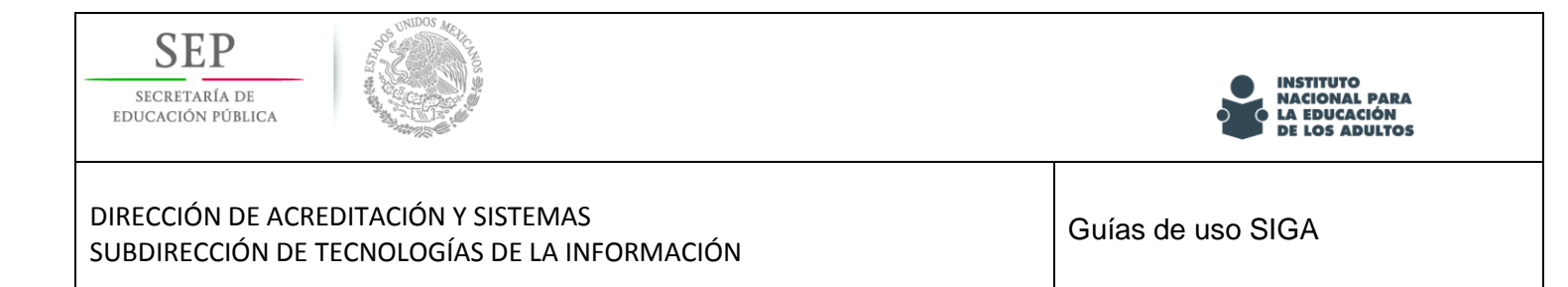

# <span id="page-30-0"></span>**ANEXOS**

# <span id="page-30-1"></span>**I. Características de las fotografía**

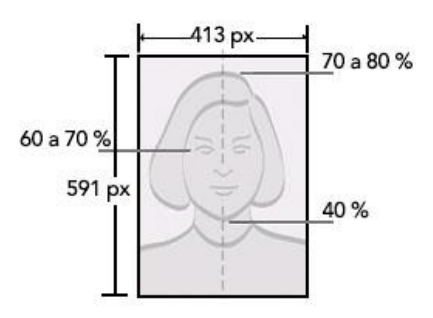

- La cabeza y la parte superior de los hombros deben ocupar entre el 70 y el 80% de la fotografía.
- La altura de su cabeza, medida desde la parte superior, incluyendo el cabello, hasta la parte inferior de la barbilla, debe ser entre el 50% y el 60% del total de la altura de la fotografía.
- La altura de sus ojos, medida desde la parte inferior de la fotografía hasta el nivel de sus ojos, debe estar entre el 60% y el 70% o aproximadamente 2/3 del total de la altura de la fotografía.
- La distancia entre la parte inferior de la fotografía hasta la barbilla debe ser aprox. del 40%.

## **Recomendaciones una fotografía satisfactoria:**

- El fondo debe ser blanco y uniforme, sin sombras. No debe aparecer tampoco el respaldo de la silla sobre la que está sentada la persona fotografiada.
- La fotografía debe estar centrada y enfocada.
- La cara de la persona debe aparecer mirando directamente a la cámara, no de perfil ni mirando por encima del hombro, y no debe haber sombras sobre la cara ni sobre el fondo.
- Los ojos deben estar abiertos, no rojos por el efecto del flash (si fuera el caso) y no cubiertos por el pelo.

## **Especificaciones de la fotografía**

- Dimensiones: 413x591 pixeles
- Resolución: 300 dpi o ppp
- Color: Blanco y negro/color (RGB)
- Formato: JPG
- Tamaño máximo de archivo: 240kb

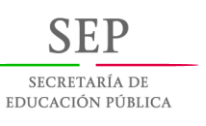

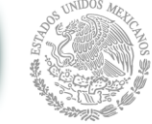

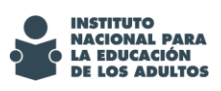

# <span id="page-31-0"></span>**II. Características de las evidencias**

## **Especificaciones de los archivos**

- Resolución: 300 dpi o ppp
- Formato: JPG/PDF
- Tamaño máximo de archivo: 240kb

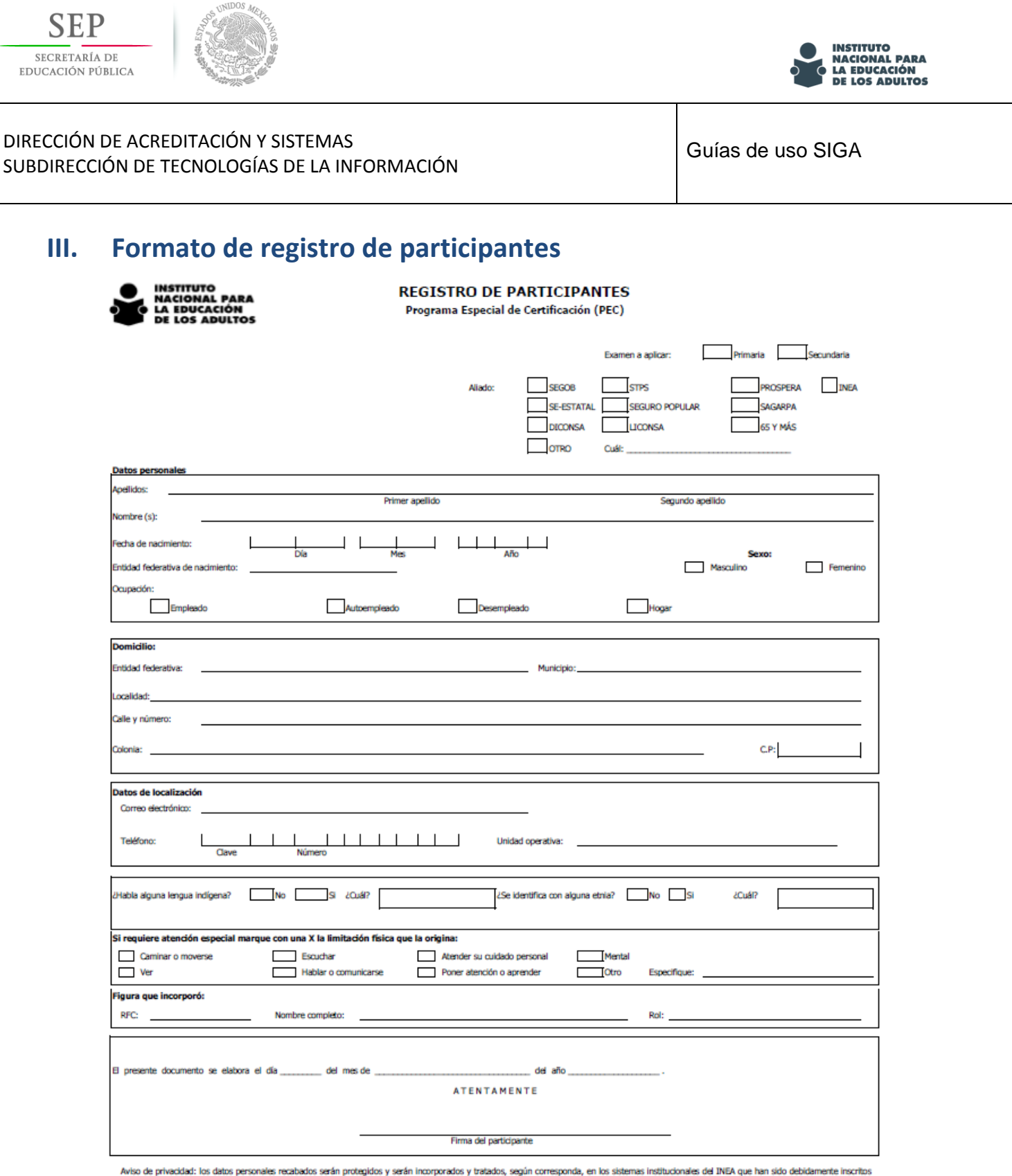

<span id="page-32-0"></span>

en el listado de sistemas de datos personales ante el Instituto Nacional de Transparencia, Acceso a la Información y Protección de Datos Personales (INAI). Los datos recabados en este registro consideran los establecido en

Manifiesto bajo protesto de decir verdad, que la información, los datos y la documentación aquí asentados son verdaderos; y reconoxo que en caso de faltar a la verdad, estaré incurriendo en el delito<br>de falsedad de declara

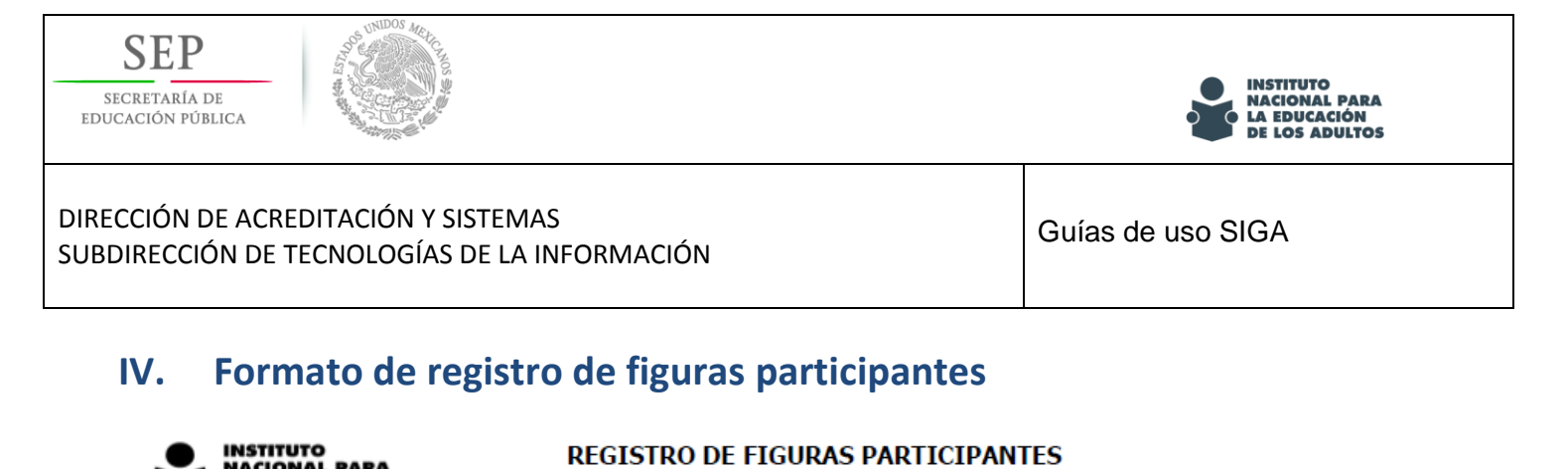

<span id="page-33-0"></span>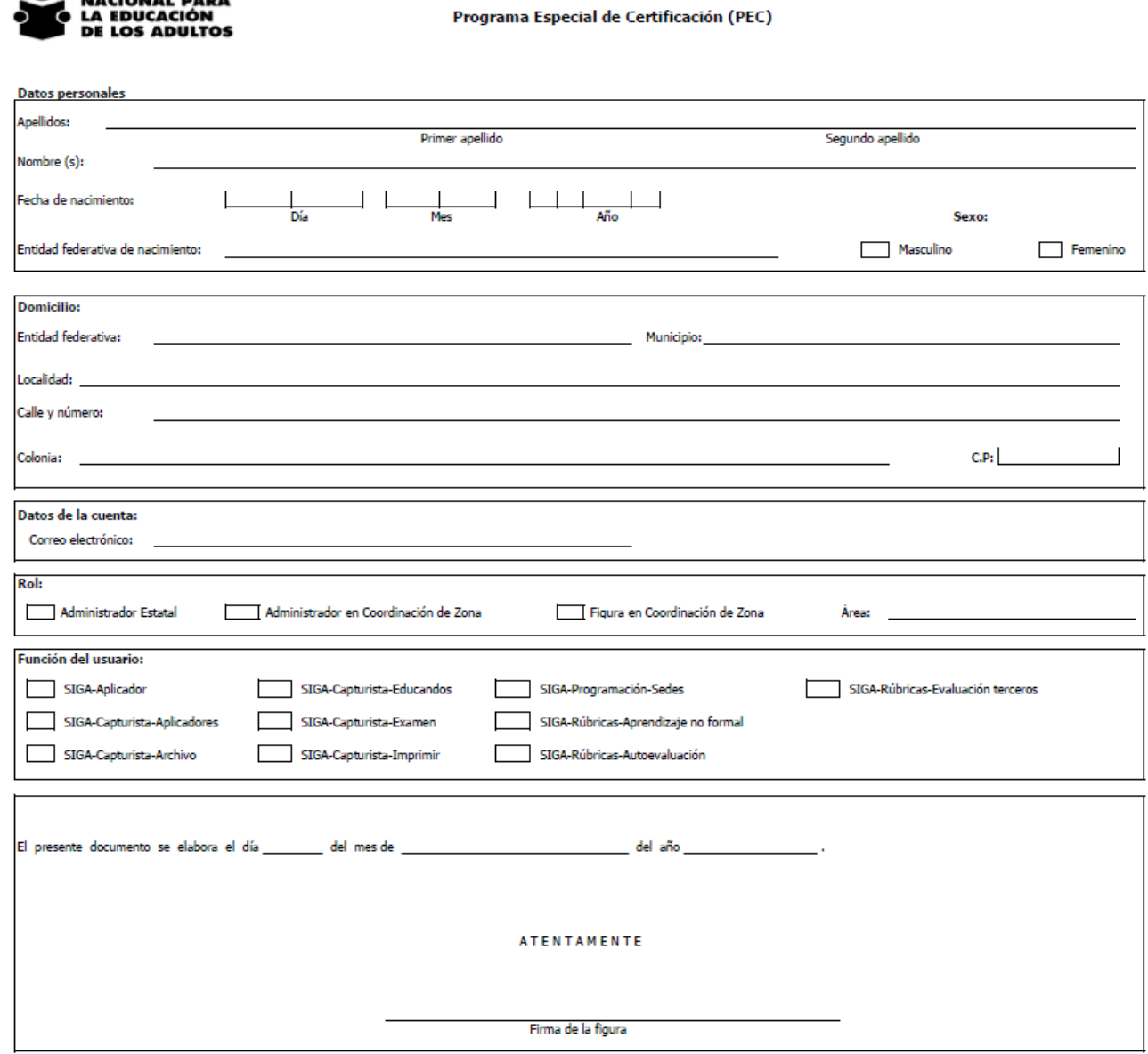

Aviso de privacidad: los datos personales recabados serán protegidos y serán incorporados y tratados, según corresponda, en los sistemas institucionales del INEA que han sido debidamente inscritos en<br>el listado de sistemas los establecido en al Artículo 15 de la Ley Federal de Protección de Datos Personales en Posesión de los Particulares.

Manifiesto bajo protesto de decir verdad, que la información, los datos y la documentación aquí asentados son verdaderos; y reconozco que en caso de faltar a la verdad, estaré incurriendo en el delito<br>de falsedad de declar Código Penal Federal), y demas sanciones aplicables.